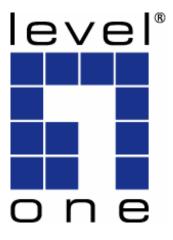

# LevelOne User Manual

## WBR-3600 11g Wireless ADSL2+ Router

V1.0.0-0803

Download from Www.Somanuals.com. All Manuals Search And Download.

#### **FCC Statement**

This equipment has been tested and found to comply with the limits for a Class B digital device, pursuant to Part 15 of the FCC Rules. These limits are designed to provide reasonable protection against harmful interference in a residential installation.

This equipment generates, uses and can radiate radio frequency energy and, if not installed and used in accordance with the instructions, may cause harmful interference to radio communications. However, there is no guarantee that interference will not occur in a particular installation. If this equipment does cause harmful interference to radio or television reception, which can be determined by turning the equipment off and on, the user is encouraged to try to correct the interference by one of the following measures:

- Reorient or relocate the receiving antenna.
- Increase the separation between the equipment and receiver.
- Connect the equipment into an outlet on a circuit different from that to which the receiver is connected.
- Consult the dealer or an experienced radio/TV technician for help.

To assure continued compliance, any changes or modifications not expressly approved by the party responsible for compliance could void the user's authority to operate this equipment. (Example - use only shielded interface cables when connecting to computer or peripheral devices).

#### **FCC Radiation Exposure Statement**

This equipment complies with FCC RF radiation exposure limits set forth for an uncontrolled environment. This equipment should be installed and operated with a minimum distance of 20 centimeters between the radiator and your body.

This device complies with Part 15 of the FCC Rules. Operation is subject to the following two conditions:

(1) This device may not cause harmful interference, and

(2) This device must accept any interference received, including interference that may cause undesired operation.

This transmitter must not be co-located or operating in conjunction with any other antenna or transmitter.

#### **CE Declaration of conformity**

This product complies with the 99/5/EEC directives, including the following safety and EMC standards:

- EN300328-2
- EN301489-1/-17
- EN60950

#### **CE Marking Warning**

This is a Class B product. In a domestic environment this product may cause radio interference in which case the user may be re-quired to take adequate measures.

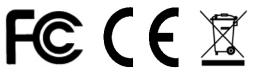

## **Table of Contents**

| CHAPTER 1 INTRODUCTION                  |    |
|-----------------------------------------|----|
| WBR-3600 Router Features                |    |
| Package Contents                        |    |
| Physical Details                        |    |
| CHAPTER 2 INSTALLATION                  |    |
| Requirements                            |    |
| Procedure                               | 7  |
| CHAPTER 3 SETUP                         | 9  |
| Overview                                | 9  |
| Configuration Program                   |    |
| Setup Wizard                            |    |
| Configuring VCs                         |    |
| Home Screen                             |    |
| LAN Screen                              |    |
| Wireless Screen                         |    |
| Wireless Security                       |    |
| Trusted Wireless Stations               | -  |
| Password Screen                         |    |
| Mode Screen                             |    |
| CHAPTER 4 PC CONFIGURATION              |    |
| Overview                                |    |
| Windows Clients                         |    |
| Macintosh Clients                       |    |
| Linux Clients                           |    |
| Other Unix Systems                      |    |
| Wireless Station Configuration          |    |
| Wireless Configuration on Windows XP    |    |
| CHAPTER 5 OPERATION AND STATUS          |    |
| Operation - Router Mode                 |    |
| Status Screen                           |    |
| Connection Status - PPPoE & PPPoA       |    |
| Connection Details - Dynamic IP Address |    |
| Connection Details - Fixed IP Address   |    |
| CHAPTER 6 ADVANCED FEATURES             |    |
| Overview                                |    |
| Internet                                |    |
| Access Control                          |    |
| Dynamic DNS (Domain Name Server)        |    |
| Options                                 |    |
| Schedule                                |    |
| Port Trigger<br>Port Forward            |    |
|                                         |    |
| Port Range ForwardQoS                   |    |
|                                         |    |
| CHAPTER 7 ADVANCED ADMINISTRATION       |    |
| Overview                                |    |
| PC Database                             |    |
| Config File                             |    |
| Logs<br>E mail                          |    |
| E-mail                                  |    |
| Diagnostics                             | ŏ1 |

| Remote Administration                     | 82 |
|-------------------------------------------|----|
| Routing                                   | 84 |
| Upgrade Firmware                          |    |
| CHAPTER 8 MODEM MODE                      |    |
| Overview                                  | 89 |
| Management Connections                    | 89 |
| Home Screen                               | 90 |
| Mode Screen                               | 91 |
| Operation                                 | 91 |
| Status Screen                             | 92 |
| APPENDIX A TROUBLESHOOTING                | 94 |
| Overview                                  | 94 |
| General Problems                          | 94 |
| Internet Access                           | 94 |
| Wireless Access                           | 95 |
| APPENDIX B ABOUT WIRELESS LANS            |    |
| Modes                                     | 97 |
| BSS/ESS                                   |    |
| Channels                                  |    |
| WEP                                       |    |
| WPA-PSK                                   |    |
| WPA-802.1x                                | 99 |
| WPA2-802.1x                               |    |
| Wireless LAN Configuration                |    |
| APPENDIX C SPECIFICATIONS                 |    |
| Multi-Function 11g Wireless ADSL2+ Router |    |
| Wireless Interface                        |    |

## Chapter 1 Introduction

1

## This Chapter provides an overview of the WBR-3600 Router's features and capabilities.

Congratulations on the purchase of your new WBR-3600 Router. The WBR-3600 Router is a multi-function device providing the following services:

- ADSL2+ Modem.
- Shared Broadband Internet Access for all LAN users.
- Wireless Access Point for 802.11b and 802.11g Wireless Stations.
- 4-Port Switching Hub for 10BaseT or 100BaseT connections.

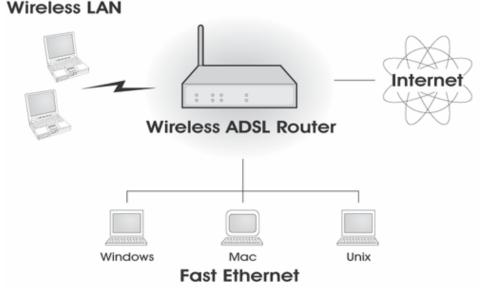

Figure 1: Wireless ADSL2+ Router

#### **WBR-3600 Router Features**

The WBR-3600 Router incorporates many advanced features, carefully designed to provide sophisticated functions while being easy to use.

#### **Internet Access Features**

- **Shared Internet Access.** All users on the LAN or WLAN can access the Internet through the Wireless ADSL2+ Router, using only a single external IP Address. The local (invalid) IP Addresses are hidden from external sources. This process is called NAT (Network Address Translation).
- **Built-in ADSL2+ Modem.** The Wireless ADSL2+ Router has a built-in ADSL2+ modem, supporting all common ADSL2+ connections.
- *IPoA, PPPoE, PPPoA, Direct Connection Support.* The Wireless ADSL2+ Router supports all common connection methods.

- **Auto-detection of Internet Connection Method.** In most situations, the Wireless ADSL2+ Router can test your ADSL2+ and Internet connection to determine the connection method used by your ISP.
- *Fixed or Dynamic IP Address.* On the Internet (ADSL port) connection, the Wireless ADSL2+ Router supports both Dynamic IP Address (IP Address is allocated on connection) and Fixed IP Address.

#### **Advanced Internet Functions**

- **Application Level Gateways (ALGs).** Applications which use non-standard connections or port numbers are normally blocked by the Firewall. The ability to define and allow such applications is provided, to enable such applications to be used normally.
- **Port Triggering.** This feature, also called Special Applications, allows you to use Internet applications which normally do not function when used behind a firewall.
- **Port Forwarding.** This feature allows Internet users to access Internet servers on your LAN. The required setup is quick and easy.
- **Dynamic DNS Support.** DDNS, when used with the Virtual Servers feature, allows users to connect to Servers on your LAN using a Domain Name, even if you have a dynamic IP address which changes every time you connect.
- URL Filter. Use the URL Filter to block access to undesirable Web sites by LAN users.
- **Scheduling.** Both the URL Filter and Firewall rules can be scheduled to operate only at certain times. This provides great flexibility in controlling Internet -bound traffic.
- **Logs.** Define what data is recorded in the Logs, and optionally send log data to a Syslog Server. Log data can also be E-mailed to you.
- **VPN Pass through Support.** PCs with VPN (Virtual Private Networking) software using PPTP, L2TP and IPSec are transparently supported no configuration is required.

#### **Wireless Features**

- **Standards Compliant.** The Wireless ADSL2+ Router complies with the IEEE802.11g (DSSS) specifications for Wireless LANs.
- Supports both 802.11b and 802.11g Wireless Stations. The 802.11g standard provides for backward compatibility with the 802.11b standard, so both 802.11b and 802.11g Wireless stations can be used simultaneously.
- **Speeds to 54Mbps.** All speeds up to the 802.11g maximum of 54Mbps are supported.
- **WEP support.** Support for WEP (Wired Equivalent Privacy) is included. Key sizes of 64 Bit and 128 Bit are supported. WEP encrypts any data before transmission, providing protection against snoopers.
- **WPA-PSK support.** Like WEP, WPA-PSK encrypts any data before transmission, providing protection against snoopers. The WPA-PSK is a later standard than WEP, and provides both easier configuration and greater security than WEP.
- Wireless MAC Access Control. The Wireless Access Control feature can check the MAC address (hardware address) of Wireless stations to ensure that only trusted Wireless Stations can access your LAN.

- **Simple Configuration.** If the default settings are unsuitable, they can be changed quickly and easily.
- WPS Support. Wi-Fi Protected Setup (WPS) is based on push-button or PIN entry authentication to provide strong WPA/WPA2 encryption keys to client devices.

#### **LAN Features**

- **4-Port Switching Hub.** The Wireless ADSL2+ Router incorporates a 4-port 10/100BaseT switching hub, making it easy to create or extend your LAN.
- **DHCP Server Support.** Dynamic Host Configuration Protocol provides a dynamic IP address to PCs and other devices upon request. The Wireless ADSL2+ Router can act as a **DHCP Server** for devices on your local LAN and WLAN.

#### **Configuration & Management**

- *Easy Setup.* Use your WEB browser from anywhere on the LAN or WLAN for configuration.
- **Configuration File Upload/Download.** Save (download) the configuration data from the Wireless ADSL2+ Router to your PC, and restore (upload) a previously-saved configuration file to the Wireless ADSL2+ Router.
- **Remote Management.** The Wireless ADSL2+ Router can be managed from any PC on your LAN or Wireless LAN. And, if the Internet connection exists, it can also (optionally) be configured via the Internet.
- **Network Diagnostics.** You can use the Wireless ADSL2+ Router to perform a *Ping* or *DNS lookup*.

#### **Security Features**

- Password protected Configuration. Password protection is provided to prevent unauthorized users from modifying the configuration data and settings.
- Wireless LAN Security. WPA-802.1x, WPA2-802.1x and WEP and Wireless access control by MAC address are all supported. The MAC-level access control feature can be used to prevent unknown wireless stations from accessing your LAN.
- **NAT Protection.** An intrinsic side effect of NAT (Network Address Translation) technology is that by allowing all LAN users to share a single IP address, the location and even the existence of each PC is hidden. From the external viewpoint, there is no network, only a single device the Wireless ADSL2+ Router.
- **Firewall.** All incoming data packets are monitored and all incoming server requests are filtered, thus protecting your network from malicious attacks from external sources.
- **Protection against DoS attacks.** DoS (Denial of Service) attacks can flood your Internet connection with invalid packets and connection requests, using so much bandwidth and so many resources that Internet access becomes unavailable. The Wireless ADSL2+ Router incorporates protection against DoS attacks.

#### Package Contents

The following items should be included. If any of these items are damaged or missing, please contact your dealer immediately.

- WBR-3600
- Power Adapter
- Antenna
- Cat.5 Cable
- CD Manual
- Quick Installation Guide

### **Physical Details**

#### **Front-Panel LEDs**

Ŧ

| Π  |                   |                                                                                                    |
|----|-------------------|----------------------------------------------------------------------------------------------------|
|    | evel <sup>®</sup> | PWR WLAN 1 2 3 4 DSL NET                                                                                                    |
|    |                   | Figure 2: Front Panel                                                                                                    |
| P٧ | WR                | <b>On</b> - Power on.                                                                                                    |
|    |                   | Off - No power.                                                                                                    |
| W  | LAN               | <b>On</b> - Wireless enabled.                                                                                                    |
|    |                   | Off - No Wireless connections currently exist.                                                                                               |
|    |                   | <b>Flashing</b> - Data is being transmitted or received via the Wireless access point. This includes "network traffic" as well as user data. |
| LA | AN                | It indicates the connection of each port.<br>If neither LED is on, there is no active connection on the<br>corresponding LAN port.           |
| A  | DSL               | <b>On</b> - ADSL connection established.                                                                                                    |
|    |                   | Off - No ADSL connection currently exists.                                                                                                   |
|    |                   | Flashing - ADSL is synchronizing.                                                                                                    |
| NE | ET                | <b>On -</b> Internet connection is available.                                                                                                |
|    |                   | Off - No Internet connection available.                                                                                                    |
|    |                   | Flashing - Data is being transmitted or received via the ADSL connection.                                                                    |

#### **Rear Panel**

| WAN | LAN | Reset | Power |
|-----|-----|-------|-------|
|     |     | ] 0   |       |

#### Figure 3: Rear Panel

WAN Connect this port to your ADSL line.

LAN Use standard LAN cables (RJ45 connectors) to connect your PCs to these ports.

#### Note:

Any LAN port on the Wireless ADSL Router will automatically function as an "Uplink" port when required. Just connect any port to a normal port on the other hub, using a standard LAN cable.

# Reset ButtonThis button will reset the Wireless ADSL2+ Router to the<br/>factory default settings.<br/>To do this, press and hold the Reset Button for five (5)<br/>seconds, until the Power LED is lit, then release the Reset<br/>Button, and wait the Wireless ADSL2+ Router to restart using

the factory default values.PowerConnect the supplied power adapter here.

## Chapter 2 Installation

2

This Chapter covers the physical installation of the Wireless ADSL2+ Router.

#### Requirements

- Network cables. Use standard 10/100BaseT network (UTP) cables with RJ45 connectors.
- TCP/IP protocol must be installed on all PCs.
- For Internet Access, an Internet Access account with an ISP, and a DSL connection.
- To use the Wireless Access Point, all Wireless devices must be compliant with the IEEE 802.11g or IEEE 802.11b specifications.

#### Procedure

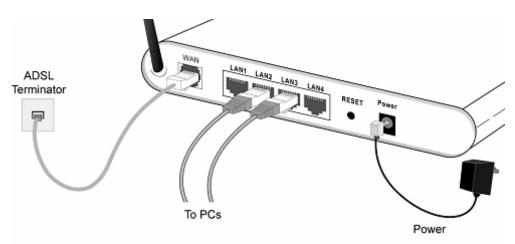

Figure 4: Installation Diagram

#### 1. Choose an Installation Site

Select a suitable place on the network to install the Wireless ADSL2+ Router.

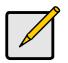

For best Wireless reception and performance, the Wireless ADSL2+ Router should be positioned in a central location with minimum obstructions between the Wireless ADSL2+ Router and the PCs.

Also, if using multiple Access Points, adjacent Access Points should use different Channels.

#### 2. Connect LAN Cables

Use standard LAN cables to connect PCs to the Switching Hub ports on the Wireless ADSL2+ Router. Both 10BaseT and 100BaseT connections can be used simultaneously.

If required, connect any port to a normal port on another Hub, using a standard LAN cable. Any LAN port on the Wireless ADSL2+ Router will automatically function as an "Uplink" port when required.

#### 3. Connect ADSL Cable

Connect the supplied ADSL cable from to the ADSL port on the Wireless ADSL2+ Router (the RJ11 connector) to the ADSL terminator provided by your phone company.

#### 4. Power Up

Connect the supplied power adapter to the Wireless ADSL2+ Router. Use only the power adapter provided. Using a different one may cause hardware damage.

#### 5. Check the LEDs

- The *PWR* LED should be ON.
- For the LAN (PC) connection, one of the LAN LEDs should be ON (provided the PC is also ON.)
- The WLAN LED should be ON
- The DSL LED should be ON if ADSL line is connected.
- The *NET* LED may be OFF. After configuration, it should come ON.

For more information, refer to Front-Panel LEDs in Chapter 1.

## Chapter 3 Setup

3

This Chapter provides Setup details of the WBR-3600 Router.

#### **Overview**

This chapter describes the setup procedure for:

- Internet Access
- LAN configuration
- Wireless setup
- Assigning a Password to protect the configuration data.

PCs on your local LAN may also require configuration. For details, see *Chapter 4 - PC Configuration*.

Other configuration may also be required, depending on which features and functions of the WBR-3600 Router you wish to use. Use the table below to locate detailed instructions for the required functions.

| To Do this:                                                                                                    | Refer to:                          |
|----------------------------------------------------------------------------------------------------|------------------------------------|
| Configure PCs on your LAN.                                                                                                    | Chapter 4:<br>PC Configuration     |
| Check Wireless ADSL2+ Router operation and Status.                                                                                                    | Chapter 5:<br>Operation and Status |
| <ul> <li>Use any of the following Advanced features:</li> <li>Internet (DMZ, URL Filter)</li> <li>Access Control</li> <li>Dynamic DNS</li> <li>Options</li> </ul> | Chapter 6:<br>Advanced Features    |
| <ul> <li>Schedule</li> <li>Port Trigger</li> <li>Port Forward</li> <li>Port Range Forward</li> <li>QoS</li> </ul>                                                 |                                    |

| Use any of the following Administration Configuration settings or features: | Chapter 7<br>Advanced Administration |
|-----------------------------------------------------------------------------|--------------------------------------|
| PC Database                                                                 |                                      |
| Config File                                                                 |                                      |
| • Logs                                                                      |                                      |
| • E-mail                                                                    |                                      |
| Diagnostics                                                                 |                                      |
| Remote Admin                                                                |                                      |
| Routing                                                                     |                                      |
| Upgrade Firmware                                                            |                                      |

#### **Configuration Program**

The WBR-3600 Router contains an HTTP server. This enables you to connect to it, and configure it, using your Web Browser. **Your Browser must support JavaScript**.

The configuration program has been tested on the following browsers:

- Netscape 7.1 or later.
- Mozilla 1.6 or later
- Internet Explorer V5.5 or later

#### Preparation

Before attempting to configure the WBR-3600 Router, please ensure that:

- Your PC can establish a physical connection to the WBR-3600 Router. The PC and the WBR-3600 Router must be directly connected (using the Hub ports on the WBR-3600 Router) or on the same LAN segment.
- The WBR-3600 Router must be installed and powered ON.
- If the WBR-3600 Router's default IP Address (192.168.0.1) is already used by another device, the other device must be turned OFF until the WBR-3600 Router is allocated a new IP Address during configuration.

#### Using your Web Browser

To establish a connection from your PC to the WBR-3600 Router:

- 1. After installing the WBR-3600 Router in your LAN, start your PC. If your PC is already running, restart it.
- 2. Start your WEB browser.
- 3. In the *Address* box, enter "HTTP://" and the IP Address of the WBR-3600 Router, as in this example, which uses the WBR-3600 Router's default IP Address:

#### HTTP://192.168.0.1

- 4. When prompted for the User name and Password, enter values as follows:
  - User name: admin
  - Password: password

| Connect to 192.         | 168.0.1 🦳 🔀                                                                                                    |
|-------------------------|----------------------------------------------------------------------------------------------------|
|                         | GP                                                                                                    |
| User name:<br>Password: | admin  Admin  Admin Admin Admin Admin Admin Admin Admin Admin Admin Admin Admin Admin Admin Admin Admin Admin Admin Admin Admin Admin Admin Admin Admin Admin Admin Admin |

#### If you can't connect

If the WBR-3600 Router does not respond, check the following:

- The WBR-3600 Router is properly installed, LAN connection is OK, and it is powered ON. You can test the connection by using the "Ping" command:
  - Open the MS-DOS window or command prompt window.
  - Enter the command: ping 192.168.0.1

If no response is received, either the connection is not working, or your PC's IP address is not compatible with the WBR-3600 Router's IP Address. (See next item.)

- If your PC is using a fixed IP Address, its IP Address must be within the range 192.168.0.2 to 192.168.0.254 to be compatible with the WBR-3600 Router's default IP Address of 192.168.0.1. Also, the *Network Mask* must be set to 255.255.255.0. See *Chapter 4 PC Configuration* for details on checking your PC's TCP/IP settings.
- Ensure that your PC and the WBR-3600 Router are on the same network segment. (If you don't have a router, this must be the case.)
- Ensure you are using the wired LAN interface. The Wireless interface can only be used if its configuration matches your PC's wireless settings.

#### Setup Wizard

The first time you connect to the WBR-3600 Router, you should run the **Setup Wizard** to configure the ADSL and Internet Connection.

- 1. Click the Setup Wizard link on the main menu
- 2. On the first screen, select VC 1 (Router Primary Internet Connection), then click "Next"

| Setup Wizard - Ro | uter Mode                                                                                                    |  |
|-------------------|----------------------------------------------------------------------------------------------------|--|
|                   | This Wizard will configure your Wireless Router's WAN<br>(Internet) port. Please make sure the ADSL line is<br>connected before continuing. |  |
|                   | Connection to configure:                                                                                                    |  |
|                   |                                                                                                    |  |
|                   | O VC 2 (Bridge)                                                                                                    |  |
|                   | O VC 3 (Bridge)                                                                                                    |  |
|                   | O VC 4 (Bridge)                                                                                                    |  |
|                   | ○ VC 5 (Bridge)                                                                                                    |  |
|                   | O VC 6 (Bridge)                                                                                                    |  |
|                   | ○ VC 7 (Bridge)                                                                                                    |  |
|                   | ○ VC 8 (Bridge)                                                                                                    |  |
|                   | Next> Cancel                                                                                                    |  |

Figure 5: Setup Wizard Home Page

3. On the VC1 screen, shown below, enter the VPI and VCI values provided by your ISP, then click "Next".

| VC 1 - Primary Intern | net Connection                   |        |
|-----------------------|----------------------------------|--------|
| These settings are av | ailable from your ADSL provider. |        |
| VC 1 - Primary Ir     | nternet Connection               |        |
| VPI:<br>VCI:          | 8 (0~255)<br>35 (32~65535)       |        |
| DSL Modulation:       | Set to Defaults MultiMode        |        |
|                       | <back next=""></back>            | Cancel |

Figure 6: Setup Wizard - VC1

| Setup Wizard - Internet Access                                                                                   |       |
|----------------------------------------------------------------------------------------------------|-------|
| Check the data provided by your ISP.                                                                             |       |
| Connection Method                                                                                                |       |
| If your ISP requires a User Name and Password for Internet Access, select "Login". Otherwise, select "No Login". |       |
| Solution Set Set Set Set Set Set Set Set Set Set                                                                 |       |
| ○ No Login: IP over ATM (RFC1577 or RFC1483)                                                                     |       |
| DSL Multiplexing Method: VC-BASED V                                                                              |       |
| <back next=""> Ca</back>                                                                                         | ancel |

Figure 7: Setup Wizard - Internet Access

- 4. On the Internet Access Screen, shown above, select the correct connection type, as used by your ISP. Click "Next" and complete the configuration for your connection method.
  - You need the data supplied by your ISP. Your ISP's data will also have the DSL Multiplexing Method ( LLC or VC )
  - The common connection types are explained in the following table..

| Connection<br>Type           | Details                                                                                                | ISP Data required                                                                                                    |
|------------------------------|----------------------------------------------------------------------------------------------------|----------------------------------------------------------------------------------------------------|
| Dynamic                      | Your IP Address is allocated automatically, when you connect to you ISP.                               | Often, none.                                                                                                    |
| IP Address                   |                                                                                                    | Some ISP's may require you to<br>use a particular <i>Hostname</i> or<br><i>Domain</i> name, or MAC (physical)<br>address.                                |
| Static (Fixed)<br>IP Address | Your ISP allocates a permanent IP Address to you. Usually, the connection is "Always on".              | IP Address allocated to you, and<br>related information, such as<br>Network Mask, Gateway IP<br>address, and DNS address.                                |
| PPPoE, PPPoA                 | You connect to the ISP only<br>when required. The IP<br>address is usually allocated<br>automatically. | a) User name and password are always required.                                                                                                    |
|                              |                                                                                                    | b) If using a Static (Fixed) IP<br>address, you need the IP address<br>and related information (Network<br>Mask, Gateway IP address, and<br>DNS address) |
| IPoA<br>(IP over ATM)        | Normally, the connection is "Always on".                                                               | IP Address allocated to you, and<br>related information, such as<br>Network Mask, Gateway IP<br>address, and DNS address.                                |

- 5. Step through the Wizard until finished.
- 6. On the final screen of the Wizard, run the test and check that an Internet connection can be established.
- 7. If the connection test fails:
  - Check all connections, and the front panel LEDs.
  - Check that you have entered all data correctly.

#### **Configuring VCs**

The WBR-3600 Router supports multiple VCs (Virtual Circuits) on the ADSL connection.

VC1 must be used for general-purpose Internet access. The other VCs are available for special purposes, such as Video-on-Demand.

You can only use these VCs if supported by your ISP and ADSL service provider. In that case, they will provide the necessary configuration data.

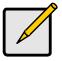

Some ISP's allow multiple PPPoE connections. This allows multiple PCs to connect to the Internet using PPPoE client software. When using the WBR-3600 Router, multiple PPPoE connections are neither necessary nor supported.

#### To Configure additional VCs

- 1. Start the Setup Wizard again.
- 2. On the first screen, select VC2, and click "Next"
- 3. Configure the VC setup screen as described below, then click "Next".

| Setup Wizard - Bridg  | ge Mode VC                  |      |
|-----------------------|-----------------------------|------|
| Check the data from y | your ADSL provider and ISP. |      |
| VC 2                  |                             |      |
|                       | Enable this VC              |      |
| VPI:                  | 8 (0~255)                   |      |
| VCI:                  | 35 ( 32 ~ 65535 )           |      |
| Multiplexing:         | VC-BASED 🗸                  |      |
| ATM Service:          | CBR 🗸                       |      |
| LAN IP address:       |                             |      |
|                       |                             |      |
|                       |                             |      |
|                       | <back next=""> Ca</back>    | ncel |

Figure 8: Setup Wizard - VC2

| Setup Wizard VC Screen                        |                                                               |  |
|-----------------------------------------------|---------------------------------------------------------------|--|
| VC                                            | The VC number is displayed                                    |  |
| Enable                                        | To use this VC, you must enable it by checking this checkbox. |  |
| VPI                                           | Enter the VPI value provided by your ISP.                     |  |
| VCI Enter the VPI value provided by your ISP. |                                                               |  |
| Multiplexing                                  | Select the multiplexing value provided by your ISP.           |  |

#### Setup Wizard VC Screen

| ATM Service | Select the multiplexing value provided by your ISP.                                                                                                    |  |
|-------------|----------------------------------------------------------------------------------------------------|--|
| LAN IP      | Enter the IP address of the device on your LAN which will                                                                                                    |  |
| Address     | <ul> <li>receive the data on this VC.</li> <li>For Video-on-Demand, this would be the IP address of your<br/>SetTop Box.</li> </ul>                                                                 |  |
|             | <ul> <li>For VoIP, this would be the IP address of your VoIP TA.</li> <li>Note that this IP address does not have to be in the same IP address range as other devices on your local LAN.</li> </ul> |  |

- 4. When finished, click "Next" and complete the Wizard.
- 5. After completing the Wizard, you can check the Status screen to see the VC has been corrected established.

#### **Home Screen**

After finishing the Setup Wizard, you will see the *Home* screen. When you connect in future, you will see this screen when you connect. An example screen is shown below.

| level <sup>a</sup><br>one | W        | <b>/</b> ireless | Router      |
|---------------------------|----------|------------------|-------------|
| Setup Wizard              | WBR-360  | 00               |             |
| LAN                       | Internet | IP<br>Address:   |             |
| <u>Wireless</u>           |          | Connection:      | PPPoE       |
| Password                  |          |                  |             |
| Mode                      | Wireless | : SSID:          | default     |
| Status                    |          | Security:        | Disabled    |
| Advanced                  |          |                  |             |
| Administration            | LAN:     | IP Address:      | 192.168.0.1 |
| Log Out                   |          | DHCP Server:     | On          |
|                           |          |                  |             |

Figure 9: Home Screen

#### Main Menu

The main menu, on the left, contains links to the most-commonly used screen. To see the links to the other available screens, click "Advanced" or "Administration".

The main menu also contains one (1) button:

• Log Out - When finished, you should click this button to logout.

#### **Navigation & Data Input**

- Use the menu bar on the left of the screen, and the "Back" button on your Browser, for navigation.
- Changing to another screen without clicking "Save" does NOT save any changes you may have made. You must "Save" before changing screens or your data will be ignored.

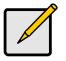

On each screen, clicking the "Help" button will display help for that screen.

#### LAN Screen

Use the LAN link on the main menu to reach the LAN screen. An example screen is shown below.

|        |                    | 41  | N     | $\supset$ |      |  |
|--------|--------------------|-----|-------|-----------|------|--|
| TCP/IP | IP Address:        | 192 | 168   | . 0       | 1    |  |
|        | Subnet Mask:       | 255 | 255   | 255       | 0    |  |
|        | DHCP Server        |     |       |           |      |  |
|        | Start IP Address:  | 192 | . 168 | . 0       | 2    |  |
|        | Finish IP Address: | 192 | . 168 | . 0       | 254  |  |
|        | Lease Time:        | 3   | :Days |           |      |  |
|        |                    |     | Save  | Cancel    | Help |  |

Figure 10: LAN Screen

#### Data - LAN Screen

| TCP/IP      |                                                                                                    |
|-------------|----------------------------------------------------------------------------------------------------|
| IP Address  | IP address for the WBR-3600 Router, as seen from the local LAN. Use the default value unless the address is already in use or your LAN is using a different IP address range. In the latter case, enter an unused IP Address from within the range used by your LAN.                                         |
| Subnet Mask | The default value 255.255.255.0 is standard for small (class "C") networks. For other networks, use the Subnet Mask for the LAN segment to which the WBR-3600 Router is attached (the same value as the PCs on that LAN segment).                                                                            |
| DHCP Server | • If Enabled, the WBR-3600 Router will allocate IP Addresses to PCs (DHCP clients) on your LAN when they start up. The default (and recommended) value is Enabled.                                                                                                    |
|             | • If you are already using a DHCP Server, this setting must be Disabled, and the existing DHCP server must be re-configured to treat the WBR-3600 Router as the default Gateway. See the following section for further details.                                                                              |
|             | • The <b>Start IP Address</b> and <b>Finish IP Address</b> fields set the values used by the DHCP server when allocating IP Addresses to DHCP clients. This range also determines the number of DHCP clients supported. Enter the desired value for the <b>Lease Time</b> , which should be between 1 and 7. |
|             | See the following section for further details on using DHCP.                                                                                                    |

#### DHCP

#### What DHCP Does

A DHCP (Dynamic Host Configuration Protocol) **Server** allocates a valid IP address to a DHCP **Client** (PC or device) upon request.

- The client request is made when the client device starts up (boots).
- The DHCP Server provides the *Gateway* and *DNS* addresses to the client, as well as allocating an IP Address.
- The WBR-3600 Router can act as a DHCP server.
- Windows 95/98/ME and other non-Server versions of Windows will act as a DHCP client. This is the default Windows setting for the TCP/IP network protocol. However, Windows uses the term Obtain an IP Address automatically instead of "DHCP Client".
- You must NOT have two (2) or more DHCP Servers on the same LAN segment. (If your LAN does not have other Routers, this means there must only be one (1) DHCP Server on your LAN.)

#### Using the WBR-3600 Router's DHCP Server

This is the default setting. The DHCP Server settings are on the *LAN* screen. On this screen, you can:

- Enable or Disable the WBR-3600 Router's DHCP Server function.
- Set the range of IP Addresses allocated to PCs by the DHCP Server function.

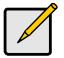

You can assign Fixed IP Addresses to some devices while using DHCP, provided that the Fixed IP Addresses are NOT within the range used by the DHCP Server.

#### Using another DHCP Server

You can only use one (1) DHCP Server per LAN segment. If you wish to use another DHCP Server, rather than the WBR-3600 Router's, the following procedure is required.

- Disable the DHCP Server feature in the WBR-3600 Router. This setting is on the LAN screen.
- Configure the DHCP Server to provide the WBR-3600 Router's IP Address as the Default Gateway.

#### To Configure your PCs to use DHCP

This is the default setting for TCP/IP for all non-Server versions of Windows.

See Chapter 4 - Client Configuration for the procedure to check these settings.

#### Wireless Screen

The WBR-3600 Router's settings must match the other Wireless stations.

Note that the WBR-3600 Router will automatically accept both 802.11b and 802.11g connections, and no configuration is required for this feature.

To change the WBR-3600 Router's default settings for the Wireless Access Point feature, use the *Wireless* link on the main menu to reach the *Wireless* screen. An example screen is shown below.

| level <sup>a</sup><br>one                                          | (                   | irele                                                                                                    | ss                                |
|--------------------------------------------------------------------|---------------------|----------------------------------------------------------------------------------------------------|-----------------------------------|
| <u>Setup Wizard</u><br>LAN<br><u>Wireless</u>                      | Identification      | Region:<br>Station Name:<br>SSID (Service Set Identifier)                                                                                              | Asia ♥<br>WBR-3600<br>₩BR-3600    |
| <u>Password</u><br><u>Mode</u><br><u>Status</u><br><u>Advanced</u> | Options             | 802.11 Mode:<br>Channel NO.<br>Broadcast SSID                                                                                                    | 802 11g & 802.11b 👻               |
| Administration                                                     | Wireless Security   | WMM support Current Setting: WP                                                                                                    | A2_PSK                            |
|                                                                    | Access Point        | <ul> <li>Enable Wireless Access<br/>Allow access by:</li> <li>All Wireless stations</li> <li>Trusted Wireless stati</li> </ul>                         |                                   |
|                                                                    | Wi-Fi Protect Setup | <ul> <li>Enable WPS</li> <li>AP PIN Code: 6390</li> <li>Join Wireless Client</li> <li>WPS Push Button:</li> <li>Input Client PIN Code: 6390</li> </ul> | 09029 Regenerate<br>WPS PBC<br>OK |
|                                                                    |                     |                                                                                                    | Save Cancel Help                  |

Figure 11: Wireless Screen

#### Data - Wireless Screen

| Identification |                                                                                                    |  |
|----------------|----------------------------------------------------------------------------------------------------|--|
| Region         | Select the correct domain for your location. It is your responsibility to ensure:                      |  |
|                | That the WBR-3600 Router is only used in domains for which is licensed.                                |  |
|                | • That you select the correct domain, so that only the legal channels for that domain can be selected. |  |
| Station name   | This is the same as the "Device Name" for the WBR-3600 Router.                                         |  |

| SSID                     | This is also called the "Network Name".                                                                                                    |  |
|--------------------------|----------------------------------------------------------------------------------------------------|--|
|                          | <ul> <li>If using an ESS (Extended Service Set, with multiple access<br/>points) this ID is called an ESSID (Extended Service Set<br/>Identifier).</li> </ul>                                                     |  |
|                          | To communicate, all Wireless stations should use the same<br>SSID/ESSID.                                                                                                    |  |
| Options                  |                                                                                                    |  |
| Mode                     | Select the desired mode:                                                                                                    |  |
|                          | • <b>802.11g &amp; 802.11b</b> - Both 802.11.g and 802.11b Wireless stations will be able to use the WBR-3600 Router.                                                                                             |  |
|                          | • <b>802.11g only</b> - Only 802.11g Wireless stations can use the WBR-3600 Router.                                                                                                    |  |
|                          | • <b>802.11b only</b> - Only 802.11b connections are available.<br>802.11g Wireless Stations will only be able to use the WBR-<br>3600 Router if they are fully backward-compatible with the<br>802.11b standard. |  |
| Channel No.              | Select the Channel you wish to use on your Wireless LAN.                                                                                                    |  |
|                          | <ul> <li>If you experience interference (shown by lost connections<br/>and/or slow data transfers) you may need to experiment with<br/>different channels to see which is the best.</li> </ul>                    |  |
|                          | <ul> <li>If using multiple Access Points, adjacent Access Points<br/>should use different Channels to reduce interference.</li> </ul>                                                                             |  |
| Broadcast<br>SSID        | If enabled, the WBR-3600 Router will broadcast its SSID. This allows PCs and other wireless stations to detect this Access Point and use the correct SSID.                                                        |  |
|                          | If disabled, PC users will have to manually enter the SSID and<br>other details of the wireless interface before they can connect to<br>this Access Point.                                                        |  |
| WMM Support              | WMM provides improved QoS over wireless connections for better video and voice performance. The default is Enable.                                                                                                |  |
| Wireless Securit         | y                                                                                                    |  |
| Current Setting          | The current Wireless security is displayed. The default value is Disabled.                                                                                                    |  |
| Configure<br>Button      | Click this button to access the Wireless security sub-screen, and view or change the settings. See the following section for details.                                                                             |  |
| Access Point             |                                                                                                    |  |
| Enable                   | Enable this if you want to use Wireless Access Point function.                                                                                                    |  |
| Wireless<br>Access Point | If disabled, no Wireless stations can use the Access Point function, and all connections must be made via the wired LAN.                                                                                          |  |
|                          |                                                                                                    |  |

| Allow access<br>by …   | <ul> <li>Use this feature to determine which Wireless stations can use the Access Point. The options are:</li> <li>All Wireless Stations - All wireless stations can use the access point, provided they have the correct SSID and security settings.</li> </ul>                                                                                                    |
|------------------------|----------------------------------------------------------------------------------------------------|
|                        | <ul> <li>Trusted Wireless stations only - Only wireless stations you designate as "Trusted" can use the Access Point, even if they have the correct SSID and security settings. This feature uses the MAC address to identify Wireless stations. The MAC address is a low-level network identifier which is unique to each PC or network device. To define the trusted wireless stations, use the "Set Stations" button.</li> </ul> |
| Set Stations<br>Button | Click this button to manage the trusted PC database.                                                                                                    |

#### Wi-Fi Protect Setup

Wi-Fi Protected Setup (WPS) is based on push-button or PIN (Personal Identification Number) entry authentication to provide strong WPA/WPA2 encryption keys to client devices. Users can push a button on the WBR-3600 router and the client device to exchange the encryption key. With a PIN, users can enter a code generated by the client device to connect to the network.

View the Wi-Fi Protect Setup on the Wireless screen like the following.

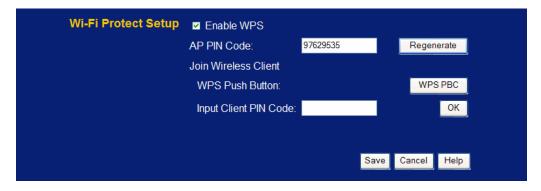

#### Figure 12: Wi-Fi Protect Setup Screen

#### Data – Wi-Fi Protect Setup Screen

| Wi-Fi Protect Setup      |                                                                                      |  |  |
|--------------------------|--------------------------------------------------------------------------------------|--|--|
| Enable WPS               | Enable this if you want to use Wireless WPS function.                                |  |  |
|                          | (If enabled the WPS then it only can support Disabled And WPA-PSK/WPA2-PSK.)         |  |  |
| AP PIN Code              | Click the <i>Regenerate</i> button to have the new pin code displayed in the field.  |  |  |
| WPS Push<br>Button       | Push the WPS PBC button on the wireless screen to establish the wireless connection. |  |  |
| Input Client<br>PIN Code | Enter the PIN code and click OK to add the client device.                            |  |  |

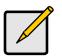

The WPS Function only provides strong WPA/WPA2 encryption keys to client devices. Please check the wireless security is select WPA-PSK or WPA2-PSK.

#### **Wireless Security**

This screen is accessed by clicking the "Configure" button on the *Wireless* screen. There are 5 options for Wireless security:

- **Disabled** no data encryption is used.
- WEP data is encrypted using the WEP standard.
- WPA-PSK data is encrypted using the WPA-PSK standard. This is a later standard than WEP, and provides much better security than WEP. If all your Wireless stations support WPA-PSK, you should use WPA-PSK rather than WEP.
- **WPA2-PSK** This is a further development of WPA-PSK, and offers even greater security, using the AES (Advanced Encryption Standard) method of encryption.
- **WPA-802.1x** This version of WPA requires a Radius Server on your LAN to provide the client authentication according to the 802.1x standard. Data transmissions are encrypted using the WPA standard.

If this option is selected:

- This Access Point must have a "client login" on the Radius Server.
- Each user must have a "user login" on the Radius Server.
- Each user's wireless client must support 802.1x and provide the login data when required.
- All data transmission is encrypted using the WPA standard. Keys are automatically generated, so no key input is required.
- WPA2-802.1x This version of WPA2 requires a Radius Server on your LAN to provide the client authentication according to the 802.1x standard. Data transmissions are encrypted using the WPA2 standard.

If this option is selected:

- This Access Point must have a "client login" on the Radius Server.
- Each user must authenticate on the Radius Server. This is usually done using digital certificates.
- Each user's wireless client must support 802.1x and provide the Radius authentication data when required.
- All data transmission is encrypted using the WPA2 standard. Keys are automatically generated, so no key input is required.

#### **WEP Wireless Security**

| Security System WE   | P ¥                     |
|----------------------|-------------------------|
| WEP Data Encryption: | 64 bit (10 Hex chars) 👻 |
| Key 1: 💿             |                         |
| Key 2: O             |                         |
| Key 3: 🔿             |                         |
| Key 4: O             |                         |
| Passphrase:          | Generate Keys           |

Figure 13: WEP

#### Data - WEP Screen

| WEP Data Encryption    |                                                                                                    |  |  |
|------------------------|----------------------------------------------------------------------------------------------------|--|--|
| WEP Data<br>Encryption | Select the desired option, and ensure the Wireless Stations use the same setting.                                                                                                    |  |  |
|                        | • <b>64 Bit</b> - data is encrypted, using the default key, before being transmitted. You must enter at least the default key. For 64 Bit Encryption, the key size is 10 chars in HEX (0~9 and A~F).                          |  |  |
|                        | <ul> <li>128 Bit - data is encrypted, using the default key, before<br/>being transmitted. You must enter at least the default key.<br/>For 128 Bit Encryption, the key size is 26 chars in HEX (0~9<br/>and A~F).</li> </ul> |  |  |
| Default Key            | Select the key you wish to be the default. Transmitted data is ALWAYS encrypted using the Default Key; the other Keys are for decryption only.                                                                                |  |  |
| _                      | You must enter a Key Value for the Default Key.                                                                                                    |  |  |
| Key Value              | Enter the key value or values you wish to use. The <b>Default Key</b> is required, the other keys are optional. Other stations must have the same key.                                                                        |  |  |
| Passphrase             | If desired, you can generate a key from a phrase, instead of<br>entering the key value directly. Enter the desired phrase, and<br>click the "Generate Keys" button.                                                           |  |  |

#### **WPA-PSK Wireless Security**

| Wireless Secu                                                | irity 👘    |
|--------------------------------------------------------------|------------|
| Security System WPA-PSK  PSK : Encryption: TKIP  Save Cancel | Help Close |
|                                                              |            |
|                                                              | ×          |

#### Figure 14-1: WPA-PSK

#### Data - WPA-PSK Screen

| PSK        | Enter the PSK (network key). Data is encrypted using a key<br>derived from the network key. Other Wireless Stations must<br>use the same network key. The PSK must be from 8 to 63<br>characters in length. |
|------------|----------------------------------------------------------------------------------------------------|
| Encryption | The WPA-PSK standard allows different encryption methods to<br>be used. Select the desired option. Wireless Stations must use<br>the same encryption method.                                                |

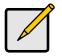

If enabled the WPS then it only can support WPA-PSK and WPA2-PSK encryption keys to client devices.

#### **WPA2-PSK Wireless Security**

| Wireless Security                              |
|------------------------------------------------|
| Security System WPA2-PSK V<br>PSK: 1234567890  |
| Encryption: AES V<br>Save Cancel<br>Help Close |
|                                                |

#### Figure 15-2: WPA2-PSK

#### Data - WPA-PSK Screen

| PSK        | Enter the PSK (network key). Data is encrypted using a key<br>derived from the network key. Other Wireless Stations must<br>use the same network key. The PSK must be from 8 to 63<br>characters in length. |
|------------|----------------------------------------------------------------------------------------------------|
| Encryption | The encryption method is AES. Wireless Stations must also use AES.                                                                                                    |

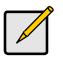

If enabled the WPS then it only can support WPA-PSK and WPA2-PSK encryption keys to client devices.

#### WPA-802.1x Wireless Security

| Security System WPA-802.1x 💌 |       |
|------------------------------|-------|
| Server Address:              |       |
| Radius Port: 1812            |       |
| Shared Key :                 |       |
| Encryption: TKIP             |       |
| Save Cancel Help             | Close |
|                              |       |

Figure 16: WPA-802.1x

#### Data - WPA-802.1x Screen

| Server Address | Enter the server address here.                                                                                                    |  |
|----------------|----------------------------------------------------------------------------------------------------|--|
| Radius Port    | Enter the port number used for connections to the Radius Server.                                                                                                    |  |
| Shared Key     | Enter the shared key. Data is encrypted using a key derived from the network key. Other Wireless Stations must use the same key. The key must be from 8 to 63 characters in length. |  |
| Encryption     | The encryption method is TKIP. Wireless Stations must also use TKIP.                                                                                                    |  |

#### WPA2-802.1x Wireless Security

| V              | /ireless Sec                 | urity      |
|----------------|------------------------------|------------|
| Security Syste | <b>W</b> PA2-802.1x <b>v</b> |            |
| Server Address | :                            |            |
| Radius Port:   |                              |            |
| Shared Key :   |                              |            |
| Encryption:    | AES                          |            |
|                | Save Cancel                  | Help Close |
|                |                              | M          |

Figure 17: WPA2-802.1x

#### Data - WPA2-802.1x Screen

| Server Address | Enter the server address here.                                                                                                    |  |
|----------------|----------------------------------------------------------------------------------------------------|--|
| Radius Port    | Enter the port number used for connections to the Radius Server.                                                                                                    |  |
| Shared Key     | Enter the shared key. Data is encrypted using a key derived from the network key. Other Wireless Stations must use the same key. The key must be from 8 to 63 characters in length. |  |
| Encryption     | The encryption method is AES. Wireless Stations must also use AES.                                                                                                    |  |

#### **Trusted Wireless Stations**

This feature can be used to prevent unknown Wireless stations from using the Access Point. This list has no effect unless the setting *Allow access by trusted stations only* is enabled.

To change the list of trusted wireless stations, use the *Modify List* button on the *Access Control* screen. You will see a screen like the sample below.

| Trusted Wireless Stations | Other Wireless Stations   |
|---------------------------|---------------------------|
| <                         | UNKNOWN 00:13:ce:93:dd:bc |
| <br> >                    | -<br>-                    |
| Edit                      |                           |
| Name:                     |                           |
|                           | ical/MAC address)         |
| Add Clear                 |                           |
|                           | Help Close                |

Figure 18: Trusted Wireless Stations

| Data - ' | Trusted | Wireless | <b>Stations</b> |
|----------|---------|----------|-----------------|
|----------|---------|----------|-----------------|

| Trusted Wireless<br>Stations | This lists any Wireless Stations which you have designated as "Trusted".                                              |
|------------------------------|----------------------------------------------------------------------------------------------------|
| Other Wireless<br>Stations   | This list any Wireless Stations detected by the Access Point, which you have not designated as "Trusted".             |
| Name                         | The name assigned to the Trusted Wireless Station. Use this when adding or editing a Trusted Station.                 |
| Address                      | The MAC (physical) address of the Trusted Wireless Station.<br>Use this when adding or editing a Trusted Station.     |
| Buttons                      |                                                                                                    |
| <<                           | Add a Trusted Wireless Station to the list (move from the "Other Stations" list).                                     |
|                              | <ul> <li>Select an entry (or entries) in the "Other Stations" list,<br/>and click the " &lt;&lt; " button.</li> </ul> |
|                              | Enter the Address (MAC or physical address) of the<br>wireless station, and click the "Add " button.                  |

| >>           | Delete a Trusted Wireless Station from the list (move to the "Other Stations" list).                                                         |
|--------------|----------------------------------------------------------------------------------------------------|
|              | • Select an entry (or entries) in the "Trusted Stations" list.                                                                               |
|              | Click the " >> " button.                                                                                                    |
| Edit         | Use this to change an existing entry in the "Trusted Stations" list:                                                                         |
|              | 1. Select the Station in the <i>Trusted Station</i> list.                                                                                    |
|              | 2. Click the <i>Edit</i> button. The address will be copied to the "Address" field, and the <i>Add</i> button will change to <i>Update</i> . |
|              | 3. Edit the address (MAC or physical address) as required.                                                                                   |
|              | 4. Click Update to save your changes.                                                                                                    |
| Add (Update) | To add a Trusted Station which is not in the "Other Wireless<br>Stations" list, enter the required data and click this button.               |
|              | When editing an existing Wireless Station, this button will change from <i>Add</i> to <i>Update</i> .                                        |
| Clear        | Clear the Name and Address fields.                                                                                                    |

## **Password Screen**

The password screen allows you to assign a password to the WBR-3600 Router.

|                                                                                          | assword                                          |
|------------------------------------------------------------------------------------------|--------------------------------------------------|
| The password protects the co<br>Once set (recommended), yo<br>password when you connect. | onfiguration data.<br>u will be prompted for the |
| Old Password                                                                             |                                                  |
| New password:                                                                            |                                                  |
| Verify password:                                                                         |                                                  |
|                                                                                          | Save Cancel Help                                 |

#### Figure 19: Password Screen

| <b>Old Password</b> Enter the existing password in this field. |                                         |  |
|----------------------------------------------------------------|-----------------------------------------|--|
| New password                                                   | w password Enter the new password here. |  |
| Verify password                                                | Re-enter the new password here.         |  |

You will be prompted for the password when you connect, as shown below.

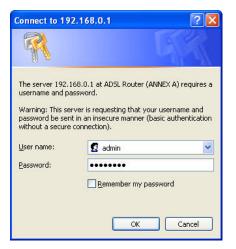

#### Figure 20: Password Dialog

- The "User Name" is always admin
- Enter the password for the WBR-3600 Router, as set on the *Password* screen above.

## Mode Screen

Use this screen to change the mode between Router mode and Modem (Bridge) mode.

|             | ode                                                             |
|-------------|-----------------------------------------------------------------|
| Device Mode | Device Name: WBR-3600<br>Device Mode: Router (Modem + Router) v |
|             | Save Help                                                       |

Figure 21: Mode Screen

Select the desired option, and click "Save".

| Router | Both the ADSL2+ Modem and the Router features are operational. In this mode, this device can provide shared Internet Access to all your LAN users. Also, by default, it acts a DHCP Server, providing an IP address and related information to all Wireless and LAN users.                                                                                                    |
|--------|----------------------------------------------------------------------------------------------------|
| Modem  | <ul> <li>Only the ADSL2+ Modem component is operational.</li> <li>All Router features are disabled. This device is "transparent" - it does not perform any operations or make any changes to the network traffic passing through it.</li> <li>You need to have a DHCP Server on your LAN to provide IP addresses to the Wireless clients using this Access Point.</li> <li>All traffic received on either the Wireless or LAN interface will be sent over the ADSL connection.</li> </ul> |

#### Notes:

- Generally, you should NOT use modem mode. Only select this mode if you are sure this is what you want.
- After changing the mode, this device will restart, which will take a few seconds. The menu will also change, depending on the mode you are in.
- The Wireless Access Point can function in either Router or Modem mode. But generally it is not a good idea to combine a Modem with an Access Point, because all data received from the wireless stations will be sent over the modem connection. (Since the modem is transparent, it does not examine the traffic to determine whether the traffic is for the LAN or the WAN.)
- For details on using Modem Mode, see Chapter 8.

# Chapter 4 PC Configuration

This Chapter details the PC Configuration required on the local ("Internal") LAN.

# **Overview**

For each PC, the following may need to be configured:

- TCP/IP network settings
- Internet Access configuration
- Wireless configuration

## Windows Clients

This section describes how to configure Windows clients for Internet access via the WBR-3600 Router.

The first step is to check the PC's TCP/IP settings.

The WBR-3600 Router uses the TCP/IP network protocol for all functions, so it is essential that the TCP/IP protocol be installed and configured on each PC.

## **TCP/IP Settings - Overview**

# If using the default WBR-3600 Router settings, and the default Windows TCP/IP settings, no changes need to be made.

- By default, the WBR-3600 Router will act as a DHCP Server, automatically providing a suitable IP Address (and related information) to each PC when the PC boots.
- For all non-Server versions of Windows, the default TCP/IP setting is to act as a DHCP client.

# If using a Fixed (specified) IP address, the following changes are required:

- The Gateway must be set to the IP address of the WBR-3600 Router
- The DNS should be set to the address provided by your ISP.

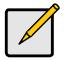

If your LAN has a Router, the LAN Administrator must reconfigure the Router itself. Refer to *Chapter 8 - Advanced Setup* for details.

## Checking TCP/IP Settings - Windows 2000:

- 1. Select Control Panel Network and Dial-up Connection.
- 2. Right click the *Local Area Connection* icon and select *Properties*. You should see a screen like the following:

| Local Area Connection Properties ? 🗙                                                                                                    |
|----------------------------------------------------------------------------------------------------|
| General                                                                                                    |
| Connect using:                                                                                                    |
| PCI Fast Ethernet Adapter                                                                                                    |
| Configure                                                                                                    |
| Components checked are used by this connection:                                                                                                    |
| Elient for Microsoft Networks      Elient for Microsoft Networks      Elie and Printer Sharing for Microsoft Networks      Internet Protocol (TCP/IP)                                                                   |
| Install Uninstall Properties                                                                                                    |
| Description<br>Transmission Control Protocol/Internet Protocol. The default<br>wide area network protocol that provides communication<br>across diverse interconnected networks.<br>Show icon in taskbar when connected |
| OK Cancel                                                                                                    |

Figure 22: Network Configuration (Win 2000)

- 3. Select the *TCP/IP* protocol for your network card.
- 4. Click on the *Properties* button. You should then see a screen like the following.

| Internet Protocol (TCP/IP) Properties                                                                                   | ? ×       |
|----------------------------------------------------------------------------------------------------|-----------|
| General                                                                                                    |           |
| You can get IP settings assigned automat<br>this capability. Otherwise, you need to ask<br>the appropriate IP settings. |           |
| Obtain an IP address automatically                                                                                      |           |
| C Use the following IP address:                                                                                         |           |
| IP address:                                                                                                    |           |
| Subnet mask:                                                                                                    |           |
| Default gateway:                                                                                                    |           |
| Obtain DNS server address automat                                                                                       | ically    |
| _⊂C Use the following DNS server addre                                                                                  | sses:     |
| Preferred DNS server:                                                                                                   |           |
| Alternate DNS server:                                                                                                   | · · ·     |
|                                                                                                    | Advanced  |
|                                                                                                    | OK Cancel |

Figure 23: TCP/IP Properties (Win 2000)

5. Ensure your TCP/IP settings are correct, as described below.

### Using DHCP

To use DHCP, select the radio button *Obtain an IP Address automatically*. This is the default Windows setting. **Using this is recommended**. By default, the WBR-3600 Router will act as a DHCP Server.

Restart your PC to ensure it obtains an IP Address from the WBR-3600 Router.

#### Using a fixed IP Address ("Use the following IP Address")

If your PC is already configured, check with your network administrator before making the following changes.

- Enter the WBR-3600 Router's IP address in the *Default gateway* field and click *OK*. (Your LAN administrator can advise you of the IP Address they assigned to the WBR-3600 Router.)
- If the DNS Server fields are empty, select Use the following DNS server addresses, and enter the DNS address or addresses provided by your ISP, then click OK.

## **Checking TCP/IP Settings - Windows XP**

- 1. Select Control Panel Network Connection.
- 2. Right click the *Local Area Connection* and choose *Properties.* You should see a screen like the following:

| Local        | Area Connection Properties                                                                                                    |
|--------------|----------------------------------------------------------------------------------------------------|
| General      | Authentication Advanced                                                                                                    |
| Connec       | t using:                                                                                                    |
| -            | PCI Fast Adapter                                                                                                    |
| This co      | nnection uses the following items:                                                                                                    |
|              | Client for Microsoft Networks<br>File and Printer Sharing for Microsoft Networks<br>QoS Packet Scheduler<br>Internet Protocol (TCP/IP)               |
|              | poran Drameon Plobandas                                                                                                    |
| Tran<br>wide | arission Control Protocol/Internet Protocol. The default<br>area network protocol that provides communication<br>ss diverse interconnected networks. |
| Sho          | w icon in notification area when connected                                                                                                    |
|              | OK Cancel                                                                                                    |

Figure 24: Network Configuration (Windows XP)

- 3. Select the *TCP/IP* protocol for your network card.
- 4. Click on the *Properties* button. You should then see a screen like the following.

| Internet Protocol (TCP/IP) Prope                                                                                 | erties 🛛 🛛 🔀                                                                                                    |
|----------------------------------------------------------------------------------------------------|----------------------------------------------------------------------------------------------------|
| General Alternate Configuration                                                                                  |                                                                                                    |
| You can get IP settings assigned auto<br>this capability. Otherwise, you need to<br>the appropriate IP settings. |                                                                                                    |
| Obtain an IP address automatical                                                                                 | <u> v</u>                                                                                                    |
| OUse the following IP address: —                                                                                 |                                                                                                    |
| IP address:                                                                                                    | and the second second sec |
| S <u>u</u> bnet mask:                                                                                            |                                                                                                    |
| Default gateway:                                                                                                 |                                                                                                    |
| Obtain DNS server address autor                                                                                  | natically                                                                                                    |
| OUse the following DNS server ad                                                                                 | dresses:                                                                                                    |
| Preferred DNS server:                                                                                            |                                                                                                    |
| Alternate DNS server:                                                                                            |                                                                                                    |
|                                                                                                    | Ad <u>v</u> anced                                                                                                    |
|                                                                                                    | OK Cancel                                                                                                    |

Figure 25: TCP/IP Properties (Windows XP)

Download from Www.Somanuals.com. All Manuals Search And Download.

5. Ensure your TCP/IP settings are correct.

### Using DHCP

To use DHCP, select the radio button *Obtain an IP Address automatically*. This is the default Windows setting. **Using this is recommended**. By default, the WBR-3600 Router will act as a DHCP Server.

Restart your PC to ensure it obtains an IP Address from the WBR-3600 Router.

#### Using a fixed IP Address ("Use the following IP Address")

If your PC is already configured, check with your network administrator before making the following changes.

- In the *Default gateway* field, enter the WBR-3600 Router's IP address and click *OK*. Your LAN administrator can advise you of the IP Address they assigned to the WBR-3600 Router.
- If the DNS Server fields are empty, select Use the following DNS server addresses, and enter the DNS address or addresses provided by your ISP, then click OK.

## **Internet Access**

To configure your PCs to use the WBR-3600 Router for Internet access:

- Ensure that the DSL modem, Cable modem, or other permanent connection is functional.
- Use the following procedure to configure your Browser to access the Internet via the LAN, rather than by a Dial-up connection.

#### For Windows 2000

- 1. Select Start Menu Settings Control Panel Internet Options.
- 2. Select the Connection tab, and click the Setup button.
- 3. Select "I want to set up my Internet connection manually, or I want to connect through a local area network (LAN)" and click *Next*.
- 4. Select "I connect through a local area network (LAN)" and click Next.
- 5. Ensure all of the boxes on the following Local area network Internet Configuration screen are **unchecked**.
- 6. Check the "No" option when prompted "Do you want to set up an Internet mail account now?".
- 7. Click *Finish* to close the Internet Connection Wizard. Setup is now completed.

#### For Windows XP

- 1. Select Start Menu Control Panel Network and Internet Connections.
- 2. Select Set up or change your Internet Connection.
- 3. Select the *Connection* tab, and click the *Setup* button.
- 4. Cancel the pop-up "Location Information" screen.
- 5. Click Next on the "New Connection Wizard" screen.
- 6. Select "Connect to the Internet" and click Next.
- 7. Select "Set up my connection manually" and click Next.
- 8. Check "Connect using a broadband connection that is always on" and click Next.
- 9. Click *Finish* to close the New Connection Wizard. Setup is now completed.

#### Accessing AOL

To access AOL (America On Line) through the WBR-3600 Router, the *AOL for Windows* software must be configured to use TCP/IP network access, rather than a dial-up connection. The configuration process is as follows:

- Start the *AOL for Windows* communication software. Ensure that it is Version 2.5, 3.0 or later. This procedure will not work with earlier versions.
- Click the Setup button.
- Select *Create Location*, and change the location name from "New Locality" to "WBR-3600 Router".
- Click *Edit Location*. Select *TCP/IP* for the *Network* field. (Leave the *Phone Number* blank.)
- Click Save, then OK. Configuration is now complete.
- Before clicking "Sign On", always ensure that you are using the "WBR-3600 Router" location.

# **Macintosh Clients**

From your Macintosh, you can access the Internet via the WBR-3600 Router. The procedure is as follows.

- 1. Open the TCP/IP Control Panel.
- 2. Select *Ethernet* from the *Connect via* pop-up menu.
- 3. Select *Using DHCP Server* from the *Configure* pop-up menu. The DHCP Client ID field can be left blank.
- 4. Close the TCP/IP panel, saving your settings.

#### Note:

If using manually assigned IP addresses instead of DHCP, the required changes are:

- Set the Router Address field to the WBR-3600 Router's IP Address.
- Ensure your DNS settings are correct.

# **Linux Clients**

To access the Internet via the WBR-3600 Router, it is only necessary to set the WBR-3600 Router as the "Gateway".

#### Ensure you are logged in as "root" before attempting any changes.

#### **Fixed IP Address**

By default, most Unix installations use a fixed IP Address. If you wish to continue using a fixed IP Address, make the following changes to your configuration.

- Set your "Default Gateway" to the IP Address of the WBR-3600 Router.
- Ensure your DNS (Name server) settings are correct.

#### To act as a DHCP Client (recommended)

The procedure below may vary according to your version of Linux and X -windows shell.

- 1. Start your X Windows client.
- 2. Select Control Panel Network
- 3. Select the "Interface" entry for your Network card. Normally, this will be called "eth0".
- 4. Click the Edit button, set the "protocol" to "DHCP", and save this data.
- 5. To apply your changes
  - Use the "Deactivate" and "Activate" buttons, if available.
  - OR, restart your system.

# **Other Unix Systems**

To access the Internet via the WBR-3600 Router:

- Ensure the "Gateway" field for your network card is set to the IP Address of the WBR-3600 Router.
- Ensure your DNS (Name Server) settings are correct.

# Wireless Station Configuration

This section applies to all Wireless stations wishing to use the WBR-3600 Router's Access Point, regardless of the operating system which is used on the client.

To use the Wireless Access Point in the WBR-3600 Router, each Wireless Station must have compatible settings, as follows:

| Mode                 | The mode must be set to <i>Infrastructure</i> (rather than Ad-hoc)                                                                                     |  |
|----------------------|----------------------------------------------------------------------------------------------------|--|
|                      | Access points only operate in Infrastructure mode.                                                                                                    |  |
| SSID (ESSID)         | This must match the value used on the WBR-3600 Router. The default value is <b>Wireless</b> .                                                          |  |
|                      | Note! The SSID is case sensitive.                                                                                                    |  |
| Wireless<br>Security | By default, Wireless security on the WBR-3600 Router is disabled.                                                                                      |  |
|                      | If Wireless security remains disabled on the WBR-3600     Router, all stations must have wireless security disabled.                                   |  |
|                      | • If Wireless security is enabled on the Wireless Router (either WEP or WPA-PSK), each station must use the same settings as the Wireless ADLS Router. |  |
|                      |                                                                                                    |  |

# Wireless Configuration on Windows XP

If using Windows XP to configure the Wireless interface on your PC, the configuration procedure is as follows:

1. Open the Network Connections folder. (Start - Settings - Network Connections).

| Network Connections<br>File Edit View Favorites To     | ols Advanced Help                                               |                                             |                                           |                         |
|--------------------------------------------------------|-----------------------------------------------------------------|---------------------------------------------|-------------------------------------------|-------------------------|
|                                                        | rch 🍺 Folders 🛛 🕼 🍞 🗙                                           | <b>ان ا</b>                                 |                                           |                         |
| Address 🔕 Network Connections                          |                                                                 |                                             |                                           | 💌 🄁 Go                  |
| Name                                                   | Туре                                                            | Status                                      | Device Name                               | Phone # or Host Address |
| LAN or High-Speed Internet                             |                                                                 |                                             |                                           |                         |
| 🕹 1394 Connection<br>💥 11b Wireless Network Connection | LAN or High-Speed Internet<br>LAN or High-Speed Internet        | Disabled<br>Wireless connection unavailable | 1394 Net Adapter<br>Intel(R) PRO/Wireless |                         |
| Local Area Connection                                  | Disable<br>View Available Wireless Networks<br>Status<br>Repair |                                             | Realtek RTL8139/810x                      |                         |
|                                                        |                                                                 |                                             |                                           |                         |
| New Connection Wizard                                  | Bridge Connections                                              |                                             |                                           |                         |
| View the wireless networks that are                    | Create Shortcut<br>Delete<br>Rename                             |                                             |                                           |                         |
|                                                        | Properties                                                      |                                             |                                           |                         |

#### Figure 26: Network Connections (Windows XP)

- 2. Right-click the Wireless Network Connection, check that it is enabled (menu option says *Disable*, rather than *Enable*) and then select *View Available Wireless Networks*.
- 3. You will then see a list of wireless networks.

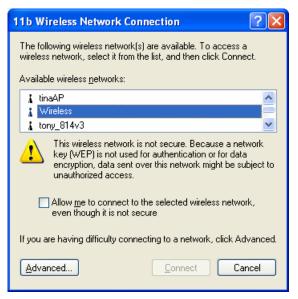

Figure 27 Wireless Networks (Windows XP)

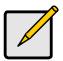

If the "Broadcast SSID" setting on the WBR-3600 Router has been disabled, its SSID will NOT be listed. See the following section "If the SSID is not listed" for details of dealing with this situation.

4. The next step depends on whether or not Wireless security has been enabled on the WBR-3600 Router.

#### If Wireless Security is Disabled

If Wireless security on the WBR-3600 Router is disabled, Windows will warn you that the Wireless network is not secure.

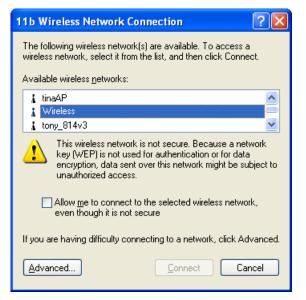

Figure 28 Insecure Wireless Network (Windows XP)

#### To connect:

- Check the checkbox Allow me to connect to the selected wireless network, even though it is not secure.
- The *Connect* button will then be available. Click the *Connect* button, and wait a few seconds for the connection to be established.

## If using WEP Data Encryption

If WEP data encryption has been enabled on the WBR-3600 Router, Windows will detect this, and show a screen like the following.

|   | 1b Wireless Network Connection                                                                                                    |                                                       |
|---|----------------------------------------------------------------------------------------------------|-------------------------------------------------------|
|   | The following wireless network(s) are available. To access a<br>wireless network, select it from the list, and then click Connect. |                                                       |
| L | Available wireless <u>n</u> etworks:                                                                                               |                                                       |
| L | i tinaAP                                                                                                    |                                                       |
| L | tony 814v3                                                                                                    |                                                       |
|   | This wireless network requires the use of a network key (WEP). To access this network, type the key, then click Connect.           |                                                       |
| L | Network key:                                                                                                    |                                                       |
| L | Confirm network key:                                                                                                    |                                                       |
|   | Enable IEEE 802.1x authentication for this network                                                                                 | <ul> <li>This setting must be<br/>DISABLED</li> </ul> |
| L | If you are having difficulty connecting to a network, click Advanced.                                                              | DISABLED                                              |
|   | Advanced Connect Cancel                                                                                                    |                                                       |

Figure 29: WEP (Windows XP)

#### To connect:

- Enter the WEP key, as set on the WBR-3600 Router, in the Network Key field.
- Re-enter the WEP key into the *Confirm Network key* field.
- Disable the checkbox Enable IEEE 802.1x authentication for this network.
- Click the *Connect* button.

If this fails, click the Advanced button, to see a screen like the following:

| 🗕 11b Wireless Network Connection Properties 🛛 🕐 🔀                        |
|---------------------------------------------------------------------------|
| General Wireless Networks Advanced                                        |
| ✓ Use <u>W</u> indows to configure my wireless network settings           |
| Available networks:                                                       |
| To connect to an available network, click Configure.                      |
| tony_614v1                                                                |
| 👔 Wireless                                                                |
| 👗 albert_1 💽 Refresh                                                      |
|                                                                           |
| Preferred networks:                                                       |
| Automatically connect to available networks in the order listed<br>below: |
| Move up                                                                   |
|                                                                           |
| Move <u>d</u> own                                                         |
| Add <u>R</u> emove Properties                                             |
| Learn about <u>setting up wireless network</u><br>configuration. Advanced |
|                                                                           |
| OK Cancel                                                                 |
|                                                                           |

Figure 30: Advanced - Wireless Networks

Select the SSID for the WBR-3600 Router, and click *Configure*, to see a screen like the following:

|               | Wireless network properties                                                             |      |
|---------------|-----------------------------------------------------------------------------------------|------|
|               | Association Authentication                                                              |      |
|               | Network <u>n</u> ame (SSID):                                                            |      |
|               | Wireless network key<br>This network requires a key for the following:                  | ר    |
|               | Network Authentication: Open                                                            |      |
|               | Data encryption:                                                                        |      |
|               | Network key:                                                                            |      |
|               | Confirm network key:                                                                    |      |
|               | Key inde <u>x</u> (advanced): 1 🛟                                                       |      |
| UNCHECK <     | The key is provided for me automatically                                                |      |
| these options | This is a computer-to-computer (ad hoc) network; wireless<br>access points are not used |      |
|               | OK Car                                                                                  | icel |

Figure 31: Wireless Network Properties - WEP

#### Configure this screen as follows:

- Set *Network Authentication* to match the WBR-3600 Router. (If the setting on the WBR-3600 Router is "Auto", then either *Open* or *Shared* can be used.)
- For Data Encryption, select WEP.

- For the *Network key* and *Confirm network key*, enter the **default key value** used on the WBR-3600 Router. (Windows will determine if 64bit or 128bit encryption is used.)
- The Key index must match the **default key index** on the WBR-3600 Router. The default value is 1.
- Ensure the options The key is provided for me automatically and This is a computer-to-computer (ad hoc) network are unchecked.
- Click OK to save and close this dialog.
- This wireless network will now be listed in *Preferred Networks* on the screen below.

| 🕹 11b Wireless Network Connection Properties 🛛 🕐 🔀              |
|-----------------------------------------------------------------|
| General Wireless Networks Advanced                              |
| ✓ Use <u>W</u> indows to configure my wireless network settings |
| Available networks:                                             |
| To connect to an available network, click Configure.            |
| 👔 tinaAP 🔼 Configure                                            |
| Wireless                                                        |
| tony_814v3                                                      |
| Preferred networks:                                             |
| Automatically connect to available networks in the order listed |
| below:                                                          |
| Wireless Move up                                                |
| Move down                                                       |
|                                                                 |
| Add <u>R</u> emove Pr <u>op</u> erties                          |
| Learn about setting up wireless network                         |
| configuration. Advanced                                         |
|                                                                 |
| OK Cancel                                                       |

Figure 32: Preferred Networks

Click OK to establish a connection to the WBR-3600 Router.

## If using WPA-PSK Data Encryption

If WPA-PSK data encryption has been enabled on the WBR-3600 Router, it does not matter which network is selected on the screen below. Just click the *Advanced* button.

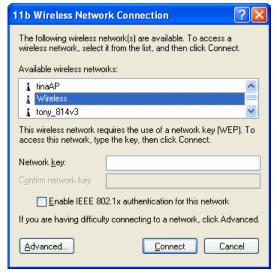

Figure 33: Wireless Networks (Windows XP)

You will then see a screen like the example below.

| 📥 11b Wireless Network Connection Properties 🛛                                           | ?    | × |
|------------------------------------------------------------------------------------------|------|---|
| General Wireless Networks Advanced                                                       |      |   |
| ✓ Use <u>W</u> indows to configure my wireless network settings                          |      |   |
| Available <u>n</u> etworks:                                                              |      |   |
| To connect to an available network, click Configure.                                     |      |   |
| tony_614v1                                                                               |      |   |
| 👔 Wireless 🧫                                                                             | 5    |   |
| i albert_1                                                                               |      |   |
| Preferred networks:                                                                      |      |   |
| Automatically connect to available networks in the order lister<br>below:                | d    |   |
| Move up                                                                                  |      |   |
| Move <u>d</u> own                                                                        | 1    |   |
| Add <u>R</u> emove Properties                                                            |      |   |
| Learn about <u>setting up wireless network</u><br><u>configuration.</u> Ad <u>v</u> ance | ed   | ) |
| OK Car                                                                                   | ncel |   |

Figure 34: Advanced - Wireless Networks

Select the SSID for the WBR-3600 Router, and click *Configure*, to see a screen like the following:

| Wireless network properties                                                                    |                |  |
|------------------------------------------------------------------------------------------------|----------------|--|
| Association Authentication                                                                     |                |  |
| Network <u>n</u> ame (SSID):                                                                   | ireless        |  |
| Wireless network key                                                                           |                |  |
| This network requires a key for                                                                | the following: |  |
| Network <u>A</u> uthentication:                                                                | WPA-PSK 💌      |  |
| Data encryption:                                                                               |                |  |
| Network key:                                                                                   |                |  |
| Confirm network key:                                                                           | •••••          |  |
| Key inde <u>x</u> (advanced): 1                                                                | *<br>*         |  |
| The key is provided for me                                                                     | automatically  |  |
| This is a <u>computer-to-computer</u> (ad hoc) network; wireless<br>access points are not used |                |  |
|                                                                                                | OK Cancel      |  |

Figure 35: Wireless Network Properties- WPA-PSK

#### Configure this screen as follows:

- Set Network Authentication to WPA-PSK.
- For Data Encryption, select TKIP.
- For the *Network key* and *Confirm network key*, enter the network key (PSK) used on the WBR-3600 Router.
- Ensure the option *This is a computer-to-computer (ad hoc) network* is unchecked.
- Click OK to save and close this dialog.
- This wireless network will now be listed in *Preferred Networks* on the screen below.

| 🗕 11b Wireless Network Connection Properties 🛛 🕐 🔀                                                                      |
|----------------------------------------------------------------------------------------------------|
| General Wireless Networks Advanced                                                                                      |
| Use Windows to configure my wireless network settings                                                                   |
| To connect to an available network, click Configure.  tinaAP  Vireless tony_814v3  Refresh                              |
| Preferred networks:<br>Automatically connect to available networks in the order listed<br>below:<br>Wireless<br>Move up |
| Add Remove Properties                                                                                                   |
| Learn about <u>setting up wireless network</u><br><u>configuration</u> . Advanced                                       |
| OK Cancel                                                                                                    |

Figure 36: Preferred Networks

Click OK to establish a connection to the WBR-3600 Router.

#### If the SSID is not listed

If the "Broadcast SSID" setting on the WBR-3600 Router has been disabled, its SSID will NOT be listed on the screen below.

| 11b Wireless Network Connection                                                                                                    |  |  |
|----------------------------------------------------------------------------------------------------|--|--|
| The following wireless network(s) are available. To access a<br>wireless network, select it from the list, and then click Connect. |  |  |
| Available wireless networks:                                                                                                    |  |  |
| tinaAP                                                                                                    |  |  |
| 🗼 tony_814v3 🔛                                                                                                    |  |  |
| This wireless network requires the use of a network key (WEP). To<br>access this network, type the key, then click Connect.        |  |  |
| Network key:                                                                                                    |  |  |
| Confirm network key:                                                                                                    |  |  |
| Enable IEEE 802.1x authentication for this network                                                                                 |  |  |
| If you are having difficulty connecting to a network, click Advanced.                                                              |  |  |
| Advanced Connect Cancel                                                                                                    |  |  |

Figure 37: Wireless Networks (Windows XP)

In this situation, you need to obtain the SSID from your network administrator, then follow this procedure:

1. Click the Advanced button to see a screen like the example below.

|                 | 🕹 11b Wireless Network Connection Properties 🛛 🕐 🔀                                               |
|-----------------|--------------------------------------------------------------------------------------------------|
|                 | General Wireless Networks Advanced                                                               |
|                 | ✓ Use <u>W</u> indows to configure my wireless network settings                                  |
|                 | Available networks:                                                                              |
|                 | To connect to an available network, click Configure.                                             |
|                 | tony <u>C</u> onfigure                                                                           |
|                 | Lalbert_1                                                                                        |
|                 | Preferred networks:<br>Automatically connect to available networks in the order listed<br>below: |
|                 | Move <u>up</u><br>Move <u>d</u> own                                                              |
| Add —<br>Button | <u>A</u> dd <u>R</u> emove Pr <u>o</u> perties                                                   |
|                 | Learn about <u>setting up wireless network</u><br><u>configuration.</u> Ad <u>v</u> anced        |
|                 | OK Cancel                                                                                        |

Figure 38: Unlisted Wireless Network

2. Click the *Add* button. You will see a screen like the example below.

|               | Wireless network properties                                                             | ? 🛛          |
|---------------|-----------------------------------------------------------------------------------------|--------------|
|               | Association Authentication                                                              |              |
|               | Network <u>n</u> ame (SSID):                                                            | Enter SSID   |
|               | This network requires a key for the following: Network Authentication: Open             | Set to match |
|               |                                                                                         | Access Point |
|               | Network key:                                                                            |              |
|               | Confirm network key:                                                                    |              |
| UNCHECK 🧹     | Key inde <u>x</u> (advanced): 1 📚                                                       |              |
| these options | This is a computer-to-computer (ad hoc) network; wireless<br>access points are not used |              |
|               | OK Can                                                                                  | ncel         |

Figure 39: Add Wireless Network

- 3. Configure this screen as follows:
  - Enter the correct SSID, as used on the WBR-3600 Router. Remember the SSID is case-sensitive, so be sure to match the case, not just the spelling.
  - Set *Network Authentication* and *Data Encryption* to match the WBR-3600 Router.
  - If using data encryption (WEP or WPA-PSK), enter the key used on the WBR-3600 Router. See the preceding sections for details of WEP and WPA-PSK.
  - Uncheck the options *The key is provided for me automatically* and *This is a computer-to-computer (ad hoc) network.*
  - Click OK to save and exit.

4. This wireless network will then be listed in *Preferred Networks* on the screen below.

| 🗕 11b Wireless Network Connection Properties 🛛 💽 🔀                                        |
|-------------------------------------------------------------------------------------------|
| General Wireless Networks Advanced                                                        |
| ✓ Use <u>W</u> indows to configure my wireless network settings                           |
| Available networks:                                                                       |
| To connect to an available network, click Configure.                                      |
| 🗼 tinaAP 🔷 Configure                                                                      |
| 👔 Wireless                                                                                |
| tony_814v3                                                                                |
|                                                                                           |
| Preferred networks:                                                                       |
| Automatically connect to available networks in the order listed<br>below:                 |
| Wireless Move up                                                                          |
| Move down                                                                                 |
|                                                                                           |
| Add <u>R</u> emove Properties                                                             |
| Learn about <u>setting up wireless network</u><br><u>configuration.</u> Ad <u>v</u> anced |
|                                                                                           |
| OK Cancel                                                                                 |

#### **Figure 40: Preferred Networks**

5. Click OK to establish a connection to the WBR-3600 Router.

# Chapter 5 Operation and Status

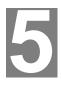

This Chapter details the operation of the WBR-3600 Router and the status screens. For Details of operation in Bridge (Modem) mode, see Chapter 8 - Modem Mode.

# **Operation - Router Mode**

Once both the WBR-3600 Router and the PCs are configured, operation is automatic.

However, there are some situations where additional Internet configuration may be required. Refer to *Chapter 6 - Advanced Features* for further details.

**Status Screen** 

Use the Status link on the main menu to view this screen.

| evel <sup>®</sup><br>one |          |                      | atus                |
|--------------------------|----------|----------------------|---------------------|
| Setup Wizard             | ADSL     | Modem Status         | Negotiating         |
| LAN                      |          | DownStream Connecti  |                     |
| Wireless                 |          | UpStream Connection  | Speed 0 kbps        |
| Password                 |          | VC 1 Status          | Enabled             |
| Mode                     |          | VC 2 Status          | Disabled            |
|                          |          | VC 3 Status          | Disabled            |
| <u>Status</u>            |          | VC 4 Status          | Disabled            |
| Advanced                 |          | VC 5 Status          | Disabled            |
| Administration           |          | VC 6 Status          | Disabled            |
|                          |          | VC 7 Status          | Disabled            |
| Log Out                  |          | VC 8 Status          | Disabled            |
|                          |          |                      | ADSL Details        |
|                          | Internet | Connection Method:   | None                |
|                          | (VC 1)   | Connection Status:   | Idle                |
|                          |          | Internet IP Address: |                     |
|                          |          | Wan MAC Address:     | 00:11:6b:19:39:ed   |
|                          |          |                      | Connection Details  |
|                          | LAN      | IP Address:          | 192.168.0.100       |
|                          |          | Network Mask:        | 255.255.255.0       |
|                          |          | DHCP Server:         | On                  |
|                          |          | MAC Address          | 00:11:6B:19:39:EC   |
|                          | Wireless | Name (SSID)          | WBR-3600            |
|                          |          | Region               | Asia                |
|                          |          | Channel              | 11                  |
|                          |          | Wireless AP          | enable              |
|                          |          | Broadcast Name       | enable              |
|                          | System   | Device Name:         | WBR-3600            |
|                          |          | Firmware Version:    | 1.00.05             |
|                          |          |                      |                     |
|                          |          |                      | Attached Devices    |
|                          |          |                      | Defeat Server Like  |
|                          |          |                      | Refresh Screen Help |

Figure 41: Status Screen

## Data - Status Screen

| ADSL                           |                                                                                                    |
|--------------------------------|----------------------------------------------------------------------------------------------------|
| Modem Status                   | This indicates the status of the ADSL2+ modem component.                                                     |
| DownStream<br>Connection Speed | Displays the speed for the DownStream Connection.                                                            |
| UpStream<br>Connection Speed   | If connected, displays the speed for the Up Stream (upload) ADSL Connection.                                 |
| VC 1 ~ 8 Status                | For each VC (Virtual Circuit), the current status is displayed. This will be either "Enabled" or "Disabled". |
|                                | <b>Note:</b> VC 1 is a standard (Routed) Internet connection.<br>Other VCs are Bridge-mode connections.      |
| ADSL Details                   | Click this button to open a sub-window and view the details of each VC (Virtual Circuit).                    |

| Internet (VC1)           |                                                                                                    |  |
|--------------------------|----------------------------------------------------------------------------------------------------|--|
| Connection Method        | Displays the current connection method, as set in the <i>Setup Wizard</i> .                                                                                              |  |
| <b>Connection Status</b> | This indicates the current status of the Internet Connection                                                                                                    |  |
|                          | Active - Connection exists                                                                                                    |  |
|                          | • Idle - No current connection, but no error has been detected. This condition normally arises when an idle connection is automatically terminated.                      |  |
|                          | <ul> <li>Failed - The connection was terminated abnormally.<br/>This could be caused by Modem failure, or the loss of<br/>the connection to the ISP's server.</li> </ul> |  |
|                          | If there is an error, you can click the "Connection Details" button to find out more information.                                                                        |  |
| Internet IP Address      | This IP Address is allocated by the ISP (Internet Service Provider). If using a dynamic IP address, and no connection currently exists, this information is unavailable. |  |
| WAN MAC Address          | It displays the MAC address for the WAN.                                                                                                    |  |
| Connection Details       | Click this button to open a sub-window and view a detailed description of the current connection. Depending on the type of connection, a "log" may also be available.    |  |
| LAN                      |                                                                                                    |  |
| IP Address               | The IP Address of the WBR-3600 Router.                                                                                                    |  |
| Network Mask             | The Network Mask (Subnet Mask) for the IP Address above.                                                                                                    |  |
| DHCP Server              | This shows the status of the DHCP Server function. The value will be "Enabled" or "Disabled".                                                                            |  |
| MAC Address              | This shows the MAC Address for the WBR-3600 Router, as seen on the LAN interface.                                                                                        |  |
| Wireless                 |                                                                                                    |  |
| Name (SSID)              | If using an ESS (Extended Service Set, with multiple access points) this ID is called an ESSID (Extended Service Set Identifier).                                        |  |
| Region                   | The current region, as set on the Wireless screen.                                                                                                    |  |
| Channel                  | This shows the Channel currently used, as set on the Wireless screen.                                                                                                    |  |
| Wireless AP              | This indicates whether or not the Wireless Access Point feature is enabled.                                                                                              |  |
| Broadcast Name           | This indicates whether or not the SSID is Broadcast. This setting is on the Wireless screen.                                                                             |  |
| System                   |                                                                                                    |  |
| Device Name              | The current name of the Router. This name is also the "hostname" for users with an "@Home" type connection.                                                              |  |
| Firmware Version         | The version of the current firmware installed.                                                                                                    |  |

| Buttons            |                                                                                                   |  |
|--------------------|---------------------------------------------------------------------------------------------------|--|
| ADSL Details       | View the details of each VC (Virtual Circuit).                                                    |  |
| Connection Details | Click this button to open a sub-window and view a detailed description of the current connection. |  |
| Attached Devices   | This will open a sub-window, showing all LAN and Wireless devices currently on the network.       |  |
| Refresh Screen     | Update the data displayed on screen.                                                              |  |

# **Connection Status - PPPoE & PPPoA**

If using PPPoE (PPP over Ethernet) or PPPoA (PPP over ATM), a screen like the following example will be displayed when the "Connection Details" button is clicked.

| PPPoE / PPPoA            |                 |
|--------------------------|-----------------|
| Connection Time:         | 00:00:00        |
| Connection to<br>Server: | ON              |
| Negotiation:             | ON              |
| Authentication:          | ON              |
| IP Address:              | 192.168.223.208 |
| Network Mask:            | 255.255.255.0   |

#### Figure 42: PPPoE Status Screen

#### Data - PPPoE/PPPoA Screen

| Connection Time   | This indicates how long the current connection has been established.                                                               |  |
|-------------------|----------------------------------------------------------------------------------------------------|--|
| PPPoE Link Status | This indicates whether or not the connection is currently established.                                                             |  |
|                   | • If the connection does not exist, the "Connect" button can be used to establish a connection.                                    |  |
|                   | <ul> <li>If the connection currently exists, the "Disconnect"<br/>button can be used to break the connection.</li> </ul>           |  |
| Negotiation       | This indicates the status of the PPPoE Server login.                                                                               |  |
| IP Address        | The IP Address of this device, as seen by Internet users.<br>This address is allocated by your ISP (Internet Service<br>Provider). |  |
| Network Mask      | The Network Mask associated with the IP Address above.                                                                             |  |
| Buttons           |                                                                                                    |  |
| Connect           | If not connected, establish a connection to your ISP.                                                                              |  |
| Disconnect        | If connected to your ISP, hang up the connection.                                                                                  |  |
| Close             | Close this window.                                                                                                    |  |

# **Connection Details - Dynamic IP Address**

If your access method is "Direct" (no login), with a Dynamic IP address, a screen like the following example will be displayed when the "Connection Details" button is clicked.

| Dynamic IP Address |                                  |
|--------------------|----------------------------------|
| IP Address         | 61.59.223.208                    |
| Subnet Mask        | 255.255.255.0                    |
| Default Gateway    | 61.59.223.1                      |
| DNS Server         | 139.175.55.244<br>139.175.252.16 |
| DHCP Server        | 61.59.223.1                      |
| Lease Obtained:    | 2008-01-02 16:17:18              |
| Lease Expires:     | 2008-01-03 00:17:18              |
| Rele               | ase Renew<br>Help Close          |

# Connection Details

#### Figure 43: Connection Details - Fixed/Dynamic IP Address

| Internet                        |                                                                                                    |  |
|---------------------------------|----------------------------------------------------------------------------------------------------|--|
| IP Address                      | The current IP Address of this device, as seen by Internet users. This address is allocated by your ISP (Internet Service Provider).                                                                                    |  |
| Network Mask                    | The Network Mask associated with the IP Address above.                                                                                                    |  |
| Default Gateway                 | The IP address of the remote Gateway or Router associated with the IP Address above.                                                                                                    |  |
| DHCP Server                     | The IP address of your ISP's DHCP Server.                                                                                                    |  |
| DNS Server                      | The IP address of the Domain Name Server which is currently used.                                                                                                    |  |
| Lease Obtained<br>Lease Expires | This indicates when the current IP address was obtained, and how long before this IP address allocation (the DCHP lease) expires.                                                                                       |  |
| Buttons                         |                                                                                                    |  |
| Release                         | If an IP Address has been allocated to the WBR-3600 Router<br>(by the ISP's DHCP Server, clicking the "Release" button will<br>break the connection and release the IP Address.                                         |  |
| Renew                           | If the ISP's DHCP Server has NOT allocated an IP Address for<br>the WBR-3600 Router, clicking the "Renew" button will attempt<br>to re-establish the connection and obtain an IP Address from<br>the ISP's DHCP Server. |  |
| Close                           | Close this window.                                                                                                    |  |

#### Data - Dynamic IP address

# **Connection Details - Fixed IP Address**

If your access method is "Direct" (no login), with a fixed IP address, a screen like the following example will be displayed when the "Connection Details" button is clicked.

| Connection Status |                |  |
|-------------------|----------------|--|
| Fixed IP Address  |                |  |
| IP Address:       | 61.59.223.208  |  |
| Subnet Mask:      | 255.255.255.0  |  |
| Default Gateway:  | 61.59.223.1    |  |
| DNS Server:       | 139.175.55.244 |  |
|                   | se Help        |  |
| -                 |                |  |

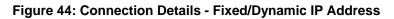

| Data - | Fixed | IP | address | Screen |
|--------|-------|----|---------|--------|
|--------|-------|----|---------|--------|

| Internet        |                                                                                                    |
|-----------------|----------------------------------------------------------------------------------------------------|
| IP Address      | The IP Address of this device, as seen by Internet users. This address is allocated by your ISP (Internet Service Provider). |
| Network Mask    | The Network Mask associated with the IP Address above.                                                                       |
| Default Gateway | The IP Address of the remote Gateway or Router associated with the IP Address above.                                         |
| DNS Server      | The IP Address of the Domain Name Server which is currently used.                                                            |

# Chapter 6 Advanced Features

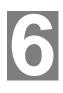

This Chapter explains when and how to use the WBR-3600 Router's "Advanced" Features.

# **Overview**

The following advanced features are provided:

- Internet:
  - DMZ
  - URL filter
- Access Control
- Dynamic DNS
- Options
- Schedule
- Port Trigger
- Port Foward
- Port Range Forward
- QoS

# Internet

This screen provides access to the DMZ, Special Applications and URL Filter features.

| A          | dvanced I                                                                    | nternet                                  |
|------------|------------------------------------------------------------------------------|------------------------------------------|
| DMZ        | Enable DMZ, using                                                            |                                          |
| URL Filter | <ul> <li>Disable</li> <li>Block Always</li> <li>Block By Schedule</li> </ul> | Configure URL Filter<br>Save Cancel Help |

#### Figure 45-1: Internet Screen

## DMZ

This feature, if enabled, allows the DMZ computer on your LAN to be exposed to all users on the Internet.

- This allows almost any application to be used on the "DMZ PC".
- The "DMZ PC" will receive all "Unknown" connections and data.
- If the DMZ feature is enabled, you must select the PC to be used as the "DMZ PC".

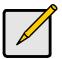

The "DMZ PC" is effectively outside the Firewall, making it more vulnerable to attacks. For this reason, you should only enable the DMZ feature when required.

## **URL Filter**

If you want to limit access to certain sites on the Internet, you can use this feature. The URL filter will check each Web site access. If the address, or part of the address, is included in the block site list, access will be denied.

On the Advanced Internet screen, select the desired setting:

- **Disable** disable this feature.
- Block Always allow blocking all of the time, independent of the Schedule page.
- Block By Schedule block according to the settings on the Schedule page.

Click the **Configure URL Filter** button to open the URL Filter screen, allowing you to create or modify the filter strings which determine which sites will be blocked.

The **URL Filter** screen is displayed when the **Configure URL Filter** button on the *Advanced Internet* screen is clicked.

| URL Filter                                                                             | ~ |
|----------------------------------------------------------------------------------------|---|
| When enabled, a request is blocked if any of these entries occur in the requested URL. |   |
| Current Filter Strings                                                                 |   |
|                                                                                        |   |
| Delete All                                                                             |   |
| Add Filter String: Add                                                                 |   |
| Filter Strings should be as specific as possible.                                      |   |
| Trusted PC                                                                             |   |
| Allow this PC to Visit Blocked Sites                                                   |   |
| Trusted PC:                                                                            |   |
| Save Cancel                                                                            |   |
| Help Close                                                                             |   |

Figure 46: URL Filter Screen

## Data - URL Filter Screen

| Current Filter Strings |                                                                                                    |  |
|------------------------|----------------------------------------------------------------------------------------------------|--|
| Current Filter         | The list contains the current list of items to block.                                                                                 |  |
| Strings                | • To add to the list, use the "Add" option below.                                                                                     |  |
|                        | • To delete an entry, select it and click <b>Delete</b> button.                                                                       |  |
|                        | • To delete all entries, click the <b>Delete All</b> button.                                                                          |  |
| Add Filter<br>String   | To add to the current list, type the word or domain name you want to block into the field provided, then click the <b>Add</b> button. |  |
|                        | Filter strings should be as specific as possible. Otherwise, you may block access to many more sites than intended.                   |  |
| Trusted PC             |                                                                                                    |  |
| Allow this PC to       | Enable this to allow one computer to have unrestricted access to the Internet. For this PC, the URL filter will be ignored.           |  |
|                        | If enabled, you must select the PC to be the trusted PC.                                                                              |  |
| Trusted PC             | Enter the PC to be the Trusted PC.                                                                                                    |  |

# **Access Control**

This feature is accessed by the *Access Control* link on the *Advanced* menu. The Access Control feature allows administrators to restrict the level of Internet Access available to PCs on your LAN.

#### **Access Control Screen**

To view this screen, select the Access Control link on the Advanced menu.

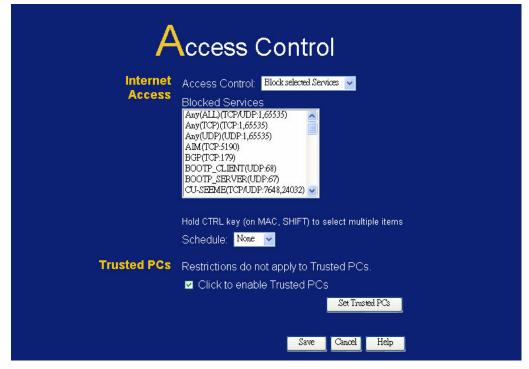

Figure 47-1: Access Control Screen

#### **Data - Access Control Screen**

| Internet Access     |                                                                                                    |  |
|---------------------|----------------------------------------------------------------------------------------------------|--|
| Access Control      | Select the desired options for the current group:                                                                                                    |  |
|                     | Disable - No outgoing traffic is blocked.                                                                                                    |  |
|                     | <ul> <li>Block all Internet access - All outgoing traffic via the WAN port<br/>is blocked. Only the "Trusted PCs" have Internet access.</li> </ul>                                                  |  |
|                     | <ul> <li>Block selected Services - You can select which Services are<br/>to block. Use this to gain fine control over the Internet access<br/>available.</li> </ul>                                 |  |
| Blocked<br>Services | This lists all defined Services. Select the Services you wish to block. To select multiple services, hold the CTRL key while selecting.                                                             |  |
| Schedule            | If Internet access is being blocked, you can choose to apply the<br>blocking only during scheduled times. (If access is not blocked,<br>no Scheduling is possible, and this setting has no effect.) |  |

| Trusted PCs                    |                                                                                                    |
|--------------------------------|----------------------------------------------------------------------------------------------------|
| Click to enable<br>Trusted PCs | Enable this to allow one computer to have unrestricted access to the Internet. If enabled, you must select the PC to be the trusted PC. |
| Set Trusted<br>PCs Button      | Click this button to manage the trusted PC database.                                                                                    |

## **Trusted Wireless Stations**

This feature can be used to prevent unknown PCs from using the Router. This list has no effect unless the setting *Allow access by trusted PCs only* is enabled.

You will see a screen like the sample below.

| Trı         | isted PCs                                                          | ~ |
|-------------|--------------------------------------------------------------------|---|
| Trusted PCs | Del >>       FELIX-NB 00:00:9F:73:D1:DD         << Add       Close | X |

Figure 48: Trusted PCs

| <b>Data - Trusted Wireless Stations</b> | Data - | Trusted | Wireless | Stations |
|-----------------------------------------|--------|---------|----------|----------|
|-----------------------------------------|--------|---------|----------|----------|

| Trusted PCs                                                                                                    | This lists any PCs which you have designated as "Trusted".                                                                                                    |
|----------------------------------------------------------------------------------------------------|----------------------------------------------------------------------------------------------------|
| Other PCs                                                                                                    | This list any PCs detected by the Router, which you have not designated as "Trusted".                                                                                                    |
| Buttons                                                                                                    |                                                                                                    |
| < <add< th=""><th><ul> <li>Add a Trusted PCs to the list (move from the "Other PCs "<br/>list).</li> <li>Select an entry (or entries) in the "Other PCs" list, and<br/>click the " &lt;&lt; " button.</li> </ul></th></add<> | <ul> <li>Add a Trusted PCs to the list (move from the "Other PCs "<br/>list).</li> <li>Select an entry (or entries) in the "Other PCs" list, and<br/>click the " &lt;&lt; " button.</li> </ul> |
| Del>>                                                                                                    | <ul> <li>Delete a Trusted PCs from the list (move to the "Other PCs" list).</li> <li>Select an entry (or entries) in the "Trusted PCs" list.</li> <li>Click the "&gt;&gt; " button.</li> </ul> |

# **Dynamic DNS (Domain Name Server)**

This free service is very useful when combined with the *Virtual Server* feature. It allows Internet users to connect to your Virtual Servers using a URL, rather than an IP Address.

This also solves the problem of having a dynamic IP address. With a dynamic IP address, your IP address may change whenever you connect, which makes it difficult to connect to you.

#### DDNS Services work as follows:

- 1. You must register for the service at one of the listed DDNS Service providers.
- 2. After registration, use the Service provider's normal procedure to obtain your desired Domain name.
- 3. Enter your DDNS data on the WBR-3600 Router's DDNS screen, and enable the DDNS feature.
- 4. The WBR-3600 Router will then automatically ensure that your current IP Address is recorded at the DDNS service provider's Domain Name Server.
- 5. From the Internet, users will be able to connect to your Virtual Servers (or DMZ PC) using your Domain name, as shown on this screen.

#### **Dynamic DNS Screen**

Select *Advanced* on the main menu, then *Dynamic DNS*, to see a screen like the following:

|              | DDNS                                                                                 |
|--------------|--------------------------------------------------------------------------------------|
| DDNS Service | Use a Dynamic DNS Service     Service Provider   DynDNS.org (Dynamic)       Web Site |
| DDNS Data    | Host Name User Name DDNS Status:                                                     |

#### Figure 49: DDNS Screen

## Data - Dynamic DNS Screen

| DDNS Service                 |                                                                                                    |
|------------------------------|----------------------------------------------------------------------------------------------------|
| Use a Dynamic<br>DNS Service | Use this to enable or disable the DDNS feature as required.                                                                       |
| Service Provider             | Select the desired DDNS Service provider.                                                                                         |
| Web Site                     | Click this button to open a new window and connect to the Web site of the selected DDNS service provider.                         |
| DDNS Data                    |                                                                                                    |
| Host Name                    | Enter the domain name allocated to you by the DDNS Service.<br>If you have more than one name, enter the name you wish to<br>use. |
| User Name                    | Enter your Username for the DDNS Service. (TZO.com uses your E-mail address.)                                                     |
| Password                     | Enter your current password for the DDNS Service. (TZO.com calls this a key.)                                                     |
| DDNS Status                  | • This message is returned by the DDNS Server.                                                                                    |
|                              | Normally, this message should be "Update successful"                                                                              |
|                              | • If the message indicates some problem, you need to connect to the DDNS Service provider and correct this problem.               |

# Options

This screen allows advanced users to enter or change a number of settings. For normal operation, there is no need to use this screen or change any settings.

An example *Options* screen is shown below.

|          | Options                                               |      |                   |
|----------|-------------------------------------------------------|------|-------------------|
| Internet | Respond to Ping on Inter<br>MTU Size: 1500 (Bytes, 6) |      |                   |
| UPnP     | Enable UPnP<br>Advertisement Period:                  | 30   | (Minutes, 1~1440) |
|          | Advertisement Time to Live:                           | 4    | (Hops, 1~255)     |
|          |                                                       | Save | e Cancel Help     |

Figure 50: Options Screen

### **Data - Options Screen**

| Internet                      |                                                                                                    |
|-------------------------------|----------------------------------------------------------------------------------------------------|
| Respond to<br>Ping            | If checked, the Wireless Router will respond to Ping (ICMP) packets received from the Internet.                                                                       |
|                               | <ul> <li>If not checked, Ping (ICMP) packets from the Internet will be<br/>ignored. Disabling this option provides a slight increase in<br/>security.</li> </ul>      |
| MTU Size                      | Enter a value between 1 and 1500.                                                                                                    |
|                               | <b>Note:</b> MTU (Maximum Transmission Unit) size should only be changed if advised to do so by Technical Support.                                                    |
| UPnP                          |                                                                                                    |
| UPnP                          | • UPnP (Universal Plug and Play) allows automatic discovery<br>and configuration of equipment attached to your LAN. UPnP<br>is by supported Windows ME, XP, or later. |
|                               | • If Enabled, this device will be visible via UPnP.                                                                                                    |
|                               | • If Disabled, this device will not be visible via UPnP.                                                                                                    |
| Advertisement<br>Period       | Enter the desired value, in minutes. The valid range is from 1 to 1440.                                                                                               |
| Advertisement<br>Time to Live | Enter the desired value, in hops. The valid range is from 1 to 255.                                                                                                   |

# Schedule

This Schedule can be used for the Firewall Rules and the URL filter.

|            | S             | che     | edi       | ule        | e      |                        |           |       |            |
|------------|---------------|---------|-----------|------------|--------|------------------------|-----------|-------|------------|
| Schedule   | Use 24        | hour c  | lock.     |            |        | r: 00:00<br>r: All fie |           |       |            |
|            | Day           |         | Sess      |            |        | 88277                  |           | ion 2 |            |
|            | Monday        | St      | art<br>00 | Fini<br>12 | -      | 12 St                  | art<br>00 | Fini  | sh<br>: 00 |
|            | Tuesday       | 00      | 00        | 12         |        | 12                     | 00        |       | 00         |
|            | Wednesday     | 00      | 00        | 12         | 00     | 12                     | 00        | 24    |            |
|            | Thursday      | 00      | 00        | 12         | 00     | 12                     | 00        | 24    | 00         |
|            | Friday        | 00      | 00        | 12         | 00     | 12                     | 00        | 24    | 00         |
|            | Saturday      | 00      | 00        | 12         | 00     | 12                     | 00        | 24    | 00         |
|            | Sunday        | 00      | 00        | 12         | 00     | 12                     | 00        | 24    | 00         |
| Local Time | Time Zone: (G | MT-08:0 | 00) Pa    | cific T    | ime(US | , Canac                | da); Tij  | uana  | ~          |
|            | Adjust for E  | ayligh  | t Sav     | ings       | Time   |                        |           |       |            |
|            | Use this NT   | 'P Ser  | ver       |            |        |                        |           |       |            |
|            | Current Time: | 1969-   | -12-3     | 1 16:      | 18:02  | Weeł                   | (day      | Wed   | nesda      |
|            |               |         |           |            |        | Save                   | Ca        | ncel  | Help       |

Figure 51: Schedule Screen

| Schedule                               |                                                                                                    |
|----------------------------------------|----------------------------------------------------------------------------------------------------|
| Day                                    | Each day of the week can scheduled independently.                                                                                                    |
| Session 1                              | Two (2) separate sessions or periods can be defined. Session                                                                                                    |
| Session 2                              | 2 can be left blank if not required.                                                                                                    |
| Start Time                             | Enter the start using a 24 hr clock.                                                                                                    |
| Finish Time                            | Enter the finish time using a 24 hr clock.                                                                                                    |
| Local Time                             |                                                                                                    |
| Time Zone                              | In order to display your local time correctly, you must select your "Time Zone" from the list.                                                                                                    |
| Adjust for<br>Daylight Savings<br>Time | If your region uses Daylight Savings Time, you must manually<br>check "Adjust for Daylight Savings Time" at the beginning of<br>the adjustment period, and uncheck it at the end of the<br>Daylight Savings period.                                   |
| Use this NTP<br>Server                 | If you prefer to use a particular NTP server as the primary<br>NTP server, check the checkbox "Use this NTP Server" and<br>enter the Server's IP address in the fields provided. If this<br>setting is not enabled, the default NTP Servers are used. |
| Current Time                           | This displays the current time on the WBR-3600 Router, at the time the page is loaded.                                                                                                    |

#### **Data - Schedule Screen**

# Port Trigger

If you use Internet applications which use non-standard connections or port numbers, you may find that they do not function correctly because they are blocked by the WBR-3600 Router's firewall. In this case, you can define the application as a "Port Trigger".

The Port Trigger screen can be reached by clicking the Port Trigger on the screen.

You can then define your Port Trigger. You will need detailed information about the application; this is normally available from the supplier of the application.

Also, note that the terms "Incoming" and "Outgoing" on this screen refer to traffic from the client (PC) viewpoint

|        | Port Trigger |                |       |        |                |        |        |  |  |  |
|--------|--------------|----------------|-------|--------|----------------|--------|--------|--|--|--|
|        |              | Outgoing Ports |       |        | Incoming Ports |        |        |  |  |  |
| Enable | Name         | Туре           | Start | Finish | Туре           | Start  | Finish |  |  |  |
| 1. 🔳   |              | TCP 🔽          |       |        | TCP 🔽          |        |        |  |  |  |
| 2. 🔳   |              | TCP 🔽          |       |        | TCP 🔽          |        |        |  |  |  |
| 3. 🔳   |              | TCP 🔽          |       |        | TCP 🔽          |        |        |  |  |  |
| 4. 🔳   |              | TCP 🔽          |       |        | TCP 🔽          |        |        |  |  |  |
| 5. 🔳   |              | TCP 🔽          |       |        | TCP 🔽          |        |        |  |  |  |
| 6. 🔳   |              | TCP 🔽          |       |        | TCP 🐱          |        |        |  |  |  |
| 7. 🔳   |              | TCP 🔽          |       |        | TCP 🔽          |        |        |  |  |  |
| 8. 🔳   |              | TCP 🔽          |       |        | TCP 🔽          |        |        |  |  |  |
| 9. 🔳   |              | TCP 🔽          |       |        | TCP 🔽          |        |        |  |  |  |
| 10. 🔳  |              | TCP 🗸          |       |        | TCP 🔽          |        |        |  |  |  |
| 11. 🔳  |              | TCP 🔽          |       |        | TCP 🔽          |        |        |  |  |  |
| 12. 🔳  |              | TCP 🗸          |       |        | TCP 🗸          |        |        |  |  |  |
|        |              |                |       |        | Save (         | Cancel | Help   |  |  |  |

Figure 52: Port Trigger Screen

## Data - Port Trigger Screen

| Port Trigger      |                                                                                                    |
|-------------------|----------------------------------------------------------------------------------------------------|
| Enable            | Use this to Enable or Disable this Special Application as required.                                                                                                    |
| Name              | Enter a descriptive name to identify this Special Application.                                                                                                    |
| Outgoing<br>Ports | • <b>Type</b> - Select the protocol (TCP or UDP) used when you send data to the remote system or service.                                                                                                    |
|                   | • Start - Enter the beginning of the range of port numbers used by the application server, for data you send to it. If the application uses a single port number, enter it in both the "Start" and "Finish" fields.            |
|                   | • <b>Finish</b> - Enter the end of the range of port numbers used<br>by the application server, for data you send to it. If the<br>application uses a single port number, enter it in both the<br>"Start" and "Finish" fields. |
| Incoming<br>Ports | Type - Select the protocol (TCP or UDP) used when you receive data from the special application or service. (Note: Some applications use different protocols for outgoing and incoming data).                                  |
|                   | • <b>Start</b> - Enter the beginning of the range of port numbers used by the application server, for data you receive. If the application uses a single port number, enter it in both the "Start" and "Finish" fields.        |
|                   | • <b>Finish</b> - Enter the end of the range of port numbers used by the application server, for data you receive.                                                                                                    |

## **Port Forward**

This feature allows you to make Servers on your LAN accessible to Internet users. Normally, Internet users would not be able to access a server on your LAN because:

- Your Server does not have a valid external IP Address.
- Attempts to connect to devices on your LAN are blocked by the firewall in this device.

| Single Port Forwarding |                  |                  |          |             |         |
|------------------------|------------------|------------------|----------|-------------|---------|
| Application            | External<br>Port | Internal<br>Port | Protocol | IP Address  | Enabled |
|                        |                  |                  | TCP 🔽    | 192.168.0.  |         |
|                        |                  |                  | TCP 🗸    | 192.168.0.  |         |
|                        |                  |                  | TCP 👻    | 192.168.0.  |         |
|                        |                  |                  | тср 🔽    | 192.168.0.  |         |
|                        |                  |                  | TCP 🗸    | 192.168.0.  |         |
|                        |                  |                  | TCP 🔽    | 192.168.0.  |         |
|                        |                  |                  | TCP 🔽    | 192.168.0.  |         |
|                        |                  |                  | TCP 🔽    | 192.168.0.  |         |
|                        |                  |                  | TCP 🔽    | 192.168.0.  |         |
|                        |                  |                  | TCP 🔽    | 192.168.0.  |         |
|                        |                  |                  | TCP 👻    | 192.168.0.  |         |
|                        |                  |                  | TCP 👻    | 192.168.0.  |         |
|                        |                  |                  | TCP 👻    | 192.168.0.  |         |
|                        |                  |                  | тср 🔽    | 192.168.0.  |         |
|                        |                  |                  | TCP 🗸    | 192.168.0.  |         |
|                        |                  |                  |          | Save Cancel | Help    |

Figure 53: Port Forwarding Screen

| Data - Po | rt Forwa | rding | Screen |
|-----------|----------|-------|--------|
|-----------|----------|-------|--------|

| Port Forwarding |                                                                                                    |
|-----------------|----------------------------------------------------------------------------------------------------|
| Application     | Enter the desired application type.                                                                                                    |
| External Port   | Traffic from the Internet using this port number will be sent to<br>the Server. This is normally the same as the Internal Port<br>Number. If it is different, this device will perform a "mapping"<br>or "translation" function, allowing the server to use a different<br>port to the clients. |
| Internal Port   | Enter the port numbers which the Server software is configured to use.                                                                                                    |
| Protocol        | Select the protocol (TCP or UDP) used by the Server.                                                                                                    |
| IP Address      | Enter the desired IP address.                                                                                                    |
| Enabled         | Use this to Enable or Disable support for this Server, as required.                                                                                                    |

## **Port Range Forward**

This feature allows you to make Servers on your LAN accessible to Internet users. Normally, Internet users would not be able to access a server on your LAN because:

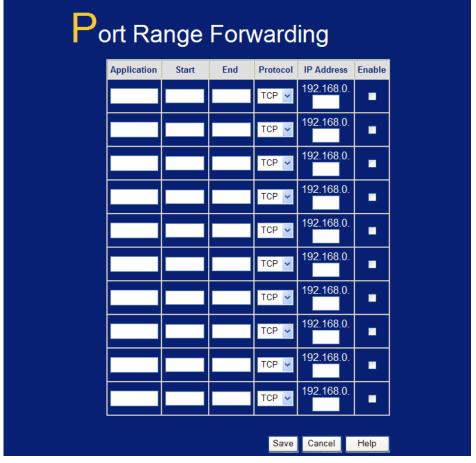

Figure 54: Port Range Forwarding Screen

### Data - Port Range Forwarding Screen

| Port Range Forwarding |                                                                                  |  |  |  |
|-----------------------|----------------------------------------------------------------------------------|--|--|--|
| Application           | Enter the desired application type.                                              |  |  |  |
| Start                 | Enter the beginning of the range of port numbers used by the application server. |  |  |  |
| End                   | Enter the end of the range of port numbers used by the application server.       |  |  |  |
| Protocol              | Select the protocol (TCP or UDP) used by the Server.                             |  |  |  |
| IP Address            | Enter the desired IP address.                                                    |  |  |  |
| Enable                | Use this to Enable or Disable support for this Server, as required.              |  |  |  |

## QoS

The QoS (Quality of Service) feature allows you specify priorities for different traffic. Lower priority traffic will be slowed down to allow greater throughput or less delay for high priority traffic.

An example **QoS** screen is shown below.

|                 | QoS                       |
|-----------------|---------------------------|
| QoS Setting     | ● Enabled ● Disabled      |
| Management Type | ● Rate Control ● Priority |
| WAN Setting     | Bandwidth: 10000 kbps     |
| Category        | Self-Define               |
|                 | Name:                     |
|                 | Port<br>Range: (1~65535)  |
|                 | Protocol: TCP v           |
|                 | lp/Net: 192.168.0.        |
|                 | Rate: kbps                |
|                 | Priority: High 🕑          |
|                 | Direct: Upstream 🔽        |
|                 | Save Cancel Help          |
| Summary         | Priority Name Information |

Figure 55: QoS Screen

| Data - | QoS | Screen |
|--------|-----|--------|
|--------|-----|--------|

| QoS Setting        |                                                                                                    |
|--------------------|----------------------------------------------------------------------------------------------------|
| QoS Setting        | To disable QoS (Quality of Service), keep the default setting,<br>Disable. To enable QoS (Quality of Service), click Enable and<br>follow these instructions.                       |
| Management<br>Type | <ul> <li>There are 2 options:</li> <li>Rate Control - The QoS will be managed by the size of the bandwidth.</li> <li>Priority - The QoS will be managed by the priority.</li> </ul> |
| Bandwidth          | Enter the desired value of the bandwidth.                                                                                                    |

| Category | Applications:                                                                      |
|----------|------------------------------------------------------------------------------------|
|          | • Add a New Application (Once selected, please complete the following setups.)     |
|          | Ip/Net: Enter the IP address.                                                      |
|          | Rate: Enter the desired rate value.                                                |
|          | Priority: Select the desired option (High, Normal, Low)                            |
|          | Direct: Select Upstream or Downstream as required.                                 |
|          | Self-Define                                                                        |
|          | Name. Enter a name for your device.                                                |
|          | • Port Range: Enter the value for the desired port range.                          |
|          | Protocol: Select the desired option.                                               |
|          | Ip/Net: Enter the IP address of your device.                                       |
|          | Rate: Enter the desired rate value.                                                |
|          | <ul> <li>Priority: Select the option (High, Normal, Low) from the list.</li> </ul> |
|          | Direct: Select Upstream or Downstream as required.                                 |
|          |                                                                                    |
| Summary  |                                                                                    |
| Priority | The general Information of this Application or IP Address.                         |

| Priority    | The general information of this Application of iF Address. |
|-------------|------------------------------------------------------------|
| Name        | The Name of this Application or IP Address.                |
| Information | The general Information of this Application or IP Address. |

# Chapter 7 Advanced Administration

7

This Chapter explains the settings available via the "Administration" section of the menu.

# **Overview**

Normally, it is not necessary to use these screens, or change any settings. These screens and settings are provided to deal with non-standard situations, or to provide additional options for advanced users.

The available settings and features are:

| PC Database      | This is the list of PCs shown when you select the "DMZ PC" or a "Virtual Server". This database is maintained automatically, but you can add and delete entries for PCs which use a Fixed (Static) IP Address. |
|------------------|----------------------------------------------------------------------------------------------------|
| Config File      | Backup or restore the configuration file for the WBR-3600 Router. This file contains all the configuration data.                                                                                               |
| Logs             | Set system log options, include contents in log, handle system log.                                                                                                    |
| Email            | Select options for E-mail notifications, alerts and logs.                                                                                                    |
| Diagnostics      | Perform a Ping or DNS Lookup.                                                                                                    |
| Remote Admin     | Allow settings to be changed from the Internet.                                                                                                    |
| Routing          | Only required if your LAN has other Routers or Gateways.                                                                                                    |
| Upgrade Firmware | Upgrade the Firmware (software) installed in your WBR-<br>3600 Router.                                                                                                    |

## **PC Database**

The PC Database is used whenever you need to select a PC (e.g. for the "DMZ" PC).

- It eliminates the need to enter IP addresses.
- Also, you do not need to use fixed IP addresses on your LAN.

However, if you do use a fixed IP address on some devices on your LAN, you should enter details of each such device into the PC database, using the PC Database screen.

### PC Database Screen

An example *PC Database* screen is shown below.

| PC Database                                                                                          |  |
|----------------------------------------------------------------------------------------------------|--|
| This Database only list the clients connected.                                                       |  |
| Known PCs                                                                                            |  |
| Larry-Acer3002 192.168.0.2 (WLAN) 00:13:ce:93:dd:bc (DHCP)<br>192.168.0.3 FISHES (00:e0:18:70:c8:b3) |  |
| Refresh Help                                                                                         |  |

Figure 56: PC Database

- PCs which are "DHCP Clients" are automatically added to the database, and updated as required.
- The WBR-3600 Router uses the "Hardware Address" to identify each PC, not the name or IP address. The "Hardware Address" can only change if you change the PC's network card or adapter.

| Known PCs  | This lists all current entries. Data displayed is <i>name (IP Address) type</i> . The "type" indicates whether the PC is connected to the LAN.                                                |  |
|------------|----------------------------------------------------------------------------------------------------|--|
| Name       | If adding a new PC to the list, enter its name here. It is best if this matches the PC's "hostname".                                                                                          |  |
| IP Address | Enter the IP Address of the PC. The PC will be sent a "ping" to determine its hardware address. If the PC is not available (not connected, or not powered On) you will not be able to add it. |  |
| Buttons    |                                                                                                    |  |
| Refresh    | Update the data on screen.                                                                                                    |  |

Data - PC Database Screen

## **Config File**

This feature allows you to download the current settings from the WBR-3600 Router, and save them to a file on your PC.

You can restore a previously-downloaded configuration file to the WBR-3600 Router, by uploading it to the WBR-3600 Router.

This screen also allows you to set the WBR-3600 Router back to its factory default configuration. Any existing settings will be deleted.

An example Config File screen is shown below.

| Config File    |                                    |                          |  |
|----------------|------------------------------------|--------------------------|--|
| Backup Config  | Save a Copy of Current Settings    | Backup                   |  |
| Restore Config | Restore Saved Settings from a File | Browse                   |  |
| Default Config | Revert to Factory Default Settings | Restore                  |  |
|                |                                    | Factory Defaults<br>Help |  |

Figure 57: Config File Screen

#### Data - Config File Screen

| Backup Config  | Use this to download a copy of the current configuration, and store the file on your PC. Click <i>Backup</i> to start the download. |
|----------------|----------------------------------------------------------------------------------------------------|
| Restore Config | This allows you to restore a previously-saved configuration file back to the WBR-3600 Router.                                       |
|                | Click <i>Browse</i> to select the configuration file, then click <i>Restore</i> to upload the configuration file.                   |
|                | WARNING!                                                                                                    |
|                | Uploading a configuration file will destroy (overwrite) ALL of the existing settings.                                               |
| Default Config | Clicking the <i>Factory Defaults</i> button will reset the WBR-3600 Router to its factory default settings.                         |
|                | WARNING!                                                                                                    |
|                | This will delete ALL of the existing settings.                                                                                      |

## Logs

The Logs record various types of activity on the WBR-3600 Router. This data is useful for troubleshooting, but enabling all logs will generate a large amount of data and adversely affect performance.

Since only a limited amount of log data can be stored in the WBR-3600 Router, log data can also be E-mailed to your PC. Use the *E-mail* screen to configure this feature.

|                | Logs                                                                                                    |
|----------------|----------------------------------------------------------------------------------------------------|
| Logs           | Current time: 1969-12-31 16:24:43                                                                                                    |
|                | [admin login]:client 192.168.0.3 login Wed, Action Wed, Action Wed, 1969-12-31 15:59:59                                                                                                    |
|                | Refresh Clear Log Send Log                                                                                                    |
| Include in Log | <ul> <li>Attempted access to blocked sites</li> <li>Connections to the Web-based interface of this Router</li> <li>Router operation (start up, get time etc)</li> <li>Known DoS attacks and Port Scans</li> </ul> |
| Syslog         | <ul> <li>Disable</li> <li>Broadcast on LAN</li> <li>Send to this Syslog Server:</li> </ul>                                                                                                    |
|                | Save Cancel Help                                                                                                    |

Figure 58: Logs Screen

#### Data - Logs Screen

| Logs         |                                                                                                    |  |
|--------------|----------------------------------------------------------------------------------------------------|--|
| Current Time | The current time on the WBR-3600 Router is displayed.                                                             |  |
| Log Data     | Current log data is displayed in this panel.                                                                      |  |
| Buttons      | There are three (3) buttons                                                                                       |  |
|              | • <b>Refresh</b> - Update the log data.                                                                           |  |
|              | • <b>Clear Log</b> - Clear the log, and restart it. This makes new messages easier to read.                       |  |
|              | • Send Log - E-mail the log immediately. This is only functional if the <i>E-mail</i> screen has been configured. |  |

| Include in Log                |                                                                                                    |  |
|-------------------------------|----------------------------------------------------------------------------------------------------|--|
| Include<br>(Checkboxes)       | Use these checkboxes to determine which events are<br>included in the log. Checking all options will increase the<br>size of the log, so it is good practice to disable any events<br>which are not really required. |  |
|                               | Attempted access to blocked sites - If checked,<br>attempted Internet accesses which were blocked are<br>logged.                                                                                                    |  |
|                               | • Connections to the Web-based interface of this<br>Router - If checked, this will log connections TO this<br>Router, rather than through this Router to the Internet.                                               |  |
|                               | • <b>Router operation</b> - If checked, other Router operations (not covered by the selections above) will be logged.                                                                                                |  |
|                               | • Known DoS attacks and Port Scans - If checked,<br>Denial of Service attacks, as well as port scans, will be<br>logged.                                                                                             |  |
| Syslog                        |                                                                                                    |  |
| Disable                       | Data is not sent to a Syslog Server.                                                                                                    |  |
| Broadcast on LAN              | The Syslog data is broadcast, rather than sent to a specific Syslog server. Use this if your Syslog Server does not have a fixed IP address.                                                                         |  |
| Send to this Syslog<br>Server | If your Syslog server has a fixed IP address, select this option, and enter the IP address of your Syslog server.                                                                                                    |  |

## E-mail

This screen allows you to E-mail Logs and Alerts. A sample screen is shown below.

|                     | E-Mail                                        |
|---------------------|-----------------------------------------------|
| E-mail Notification | Turn E-mail Notification On                   |
|                     | Send to this E-mail Address:                  |
|                     | Outgoing (SMTP) Mail Server:                  |
|                     | Mail Sender Address: WBR-3600                 |
|                     | My SMTP Mail Server requires authentication   |
|                     | User Name:                                    |
|                     | Password:                                     |
| E-mail Alerts       | Send E-Mail alerts immediately                |
|                     | ✓ If a DoS attack is detected.                |
|                     | ☑ If a Port Scan is detected.                 |
|                     | If someone attempts to access a blocked site. |
| E-mail Logs         | Send Logs According to this Schedule          |
|                     | Hourly                                        |
|                     | Day Sunday 😪                                  |
|                     | Time 1:00 👻 🖲 a.m. 🔿 p.m.                     |
|                     | Save Cancel Help                              |

Figure 59: E-mail Screen

#### Data - E-mail Screen

| E-Mail Notification                               |                                                                                                    |  |
|---------------------------------------------------|----------------------------------------------------------------------------------------------------|--|
| Turn E-mail<br>Notification on                    | Check this box to enable this feature. If enabled, the E-mail address information (below) must be provided.                                                                                             |  |
| Send to this E-<br>mail address                   | Enter the E-mail address the Log is to be sent to. The E-mail will also show this address as the Sender's address.                                                                                      |  |
| Outgoing<br>(SMTP) Mail<br>Server                 | Enter the address or IP address of the SMTP (Simple Mail Transport Protocol) Server you use for outgoing E-mail.                                                                                        |  |
| My SMTP Mail<br>Server requires<br>authentication | To stop spanners, many SMTP mail servers require you to log<br>in to send mail. In this case, enable this checkbox, and enter<br>the login information (User name and Password) in the fields<br>below. |  |
| User Name                                         | If you have enabled "My SMTP Mail Server requires<br>authentication" above, enter the User Name required to login<br>to your SMTP Server.                                                               |  |
| Password                                          | If you have enabled "My SMTP Mail Server requires<br>authentication" above, enter the password required to login to<br>your SMTP Server.                                                                |  |

| E-mail Alerts                        |                                                                                                    |  |
|--------------------------------------|----------------------------------------------------------------------------------------------------|--|
| Send E-mail<br>alerts<br>immediately | <ul> <li>You can choose to have alerts E-mailed to you, by checking the desired checkboxes. The WBR-3600 Router can send an immediate alert when it detects a significant security incident such as</li> <li>A known hacker attack is directed at your IP address</li> <li>A computer on the Internet scans your IP address for open</li> </ul>                                                                                                    |  |
|                                      | ports                                                                                                    |  |
|                                      | Someone on your LAN (Local Area Network) tries to visit a blocked site.                                                                                                    |  |
| E-mail Logs                          |                                                                                                    |  |
| Send Logs                            | <ul> <li>Select the desired option for sending the log by E-mail.</li> <li>Never (default) - This feature is disabled; Logs are not sent.</li> <li>When log is full - The time is not fixed. The log will be sent when the log is full, which will depend on the volume of traffic.</li> <li>Hourly, Daily, Weekly The log is sent on the interval specified.</li> <li>If Daily is selected, the log is sent at the time specified. Select the time of day you wish the E-mail to be sent.</li> <li>If Weekly is selected, the log is sent once per week, on the specified day, at the specified time. Select the day and the time of day you wish the E-mail to be sent.</li> </ul> |  |

## **Diagnostics**

This screen allows you to perform a "Ping" or a "DNS lookup". These activities can be useful in solving network problems.

| Network Diagnostics |                    |          |      |         |
|---------------------|--------------------|----------|------|---------|
| Ping                | IP Address:        |          |      | Ping    |
| DNS Lookup          | Internet Name:     |          |      | Lookup  |
|                     | IP address:        | DNS Sen  | ver: |         |
| Routing             | Display the Routir | ng Table |      | Display |
|                     |                    |          |      | Help    |

An example *Network Diagnostics* screen is shown below.

Figure 60: Network Diagnostics Screen

#### **Data - Network Diagnostics Screen**

| Ping                    |                                                                                                    |  |
|-------------------------|----------------------------------------------------------------------------------------------------|--|
| Ping this<br>IP Address | Enter the IP address you wish to ping. The IP address can be<br>on your LAN, or on the Internet. Note that if the address is on<br>the Internet, and no connection currently exists, you could get<br>a "Timeout" error. In that case, wait a few seconds and try<br>again. |  |
| Ping Button             | After entering the IP address, click this button to start the "Ping" procedure. The results will be displayed in the <i>Ping Results</i> pane.                                                                                                    |  |
| DNS Lookup              |                                                                                                    |  |
| Internet name           | Enter the Domain name or URL for which you want a DNS (Domain Name Server) lookup. Note that if the address in on the Internet, and no connection currently exists, you could get a "Timeout" error. In that case, wait a few seconds and try again.                        |  |
| Lookup Button           | After entering the Domain name/URL, click this button to start the "DNS Lookup" procedure.                                                                                                    |  |
| Routing                 |                                                                                                    |  |
| Display                 | Click this button to display the internal routing table. This information can be used by Technical Support and other staff who understand Routing Tables.                                                                                                    |  |

## **Remote Administration**

If enabled, this feature allows you to manage the WBR-3600 ADSL2+ Router via the Internet.

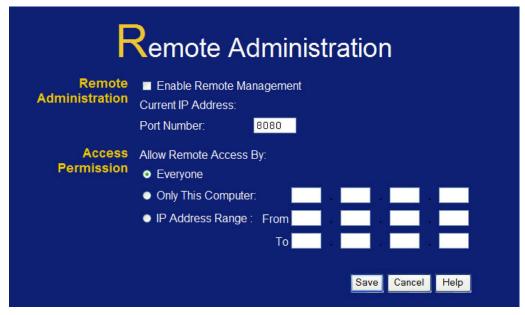

Figure 61: Remote Administration Screen

#### **Data - Remote Administration Screen**

| Remote Administration       |                                                                                                    |  |  |
|-----------------------------|----------------------------------------------------------------------------------------------------|--|--|
| Enable Remote<br>Management | Check to allow administration/management via the Internet.<br>(To connect, see below).                                                                                                    |  |  |
|                             | If Disabled, this device will ignore Administration connection attempts from the Internet.                                                                                                    |  |  |
| Current<br>IP Address       | This is the current address you will use when accessing this device from the Internet. To connect, see details and an example below.                                                                                                    |  |  |
| Port Number                 | Enter a port number between 1 and 65535. The default for<br>HTTP (Web) connections is port 80, but using port 80 will<br>prevent the use of a Web "Virtual Server" on your LAN. So<br>using a different port number is recommended. The default<br>value is 8080. |  |  |
|                             | The port number must be specified in your Browser when you connect. See the following section for details.                                                                                                    |  |  |
| Access Permission           |                                                                                                    |  |  |
| Allow Remote<br>Access      | Select the desired option.                                                                                                    |  |  |
|                             | • Everyone - allow access by everyone on the Internet.                                                                                                    |  |  |
|                             | Only This Computer - allow access by only one IP address. Enter the desired IP address.                                                                                                    |  |  |
|                             | IP Address Range - allow access from a range of IP     addresses on the Internet. Enter a beginning and ending                                                                                                    |  |  |

| <br>IP address to define the allowed range.                    |
|----------------------------------------------------------------|
| 0                                                              |
| For security, you should restrict access to as few external IP |
| <br>addresses as practical.                                    |

#### To connect from a remote PC via the Internet

- 1. Ensure your Internet connection is established, and start your Web Browser.
- In the "Address" bar, enter "HTTP://" followed by the Internet IP Address of the WBR-3600 Router. If the port number is not 80, the port number is also required. (After the IP Address, enter ":" followed by the port number.) e.g.

#### HTTP://123.123.123.123.8080

This example assumes the WAN IP Address is 123.123.123.123, and the port number is 8080.

3. You will then be prompted for the login name and password for this device.

## Routing

#### Overview

- If you don't have other Routers or Gateways on your LAN, you can ignore the "Routing" page completely.
- If the WBR-3600 Router is only acting as a Gateway for the local LAN segment, ignore the "Routing" page even if your LAN has other Routers.
- If your LAN has a standard Router (e.g. Cisco) on your LAN, and the WBR-3600 Router is to act as a Gateway for all LAN segments, enable RIP (Routing Information Protocol) and ignore the Static Routing table.
- If your LAN has other Gateways and Routers, and you wish to control which LAN segments use each Gateway, do NOT enable RIP (Routing Information Protocol). Configure the Static Routing table instead. (You also need to configure the other Routers.)
- If using Windows 2000 Data center Server as a software Router, enable RIP on the WBR-3600 Router, and ensure the following Windows 2000 settings are correct:
  - Open Routing and Remote Access
  - In the console tree, select Routing and Remote Access, [server name], IP Routing, RIP
  - In the "Details" pane, right-click the interface you want to configure for RIP version 2, and then click "Properties".
  - On the "General" tab, set *Outgoing packet protocol* to "RIP version 2 broadcast", and *Incoming packet protocol* to "RIP version 1 and 2".

### **Routing Screen**

The routing table is accessed by the *Routing* link on the *Administration* menu.

#### **Using this Screen**

Generally, you will use either RIP (Routing Information Protocol) OR the Static Routing Table, as explained above, although is it possible to use both methods simultaneously.

#### Static Routing Table

- If RIP is not used, an entry in the routing table is required for each LAN segment on your Network, other than the segment to which this device is attached.
- The other Routers must also be configured. See *Configuring Other Routers on your LAN* later in this chapter for further details and an example.

|                | Routing                                              |
|----------------|------------------------------------------------------|
| RIP            | RIP Direction     None       RIP Version     RIP-1   |
| Static Routing | Static Routing Table Entries<br>test (192.168.1.100) |
|                |                                                      |
|                | Add Edit Delete                                      |
|                | Save Cancel Help                                     |

### Figure 62: Routing Screen

### **Data - Routing Screen**

| RIP                  |                                                                                                    |  |
|----------------------|----------------------------------------------------------------------------------------------------|--|
| <b>RIP Direction</b> | Select the desired RIP Direction.                                                                                                    |  |
| <b>RIP Version</b>   | Select RIP-1/RIP-2B/RIP-2M from the drop down list box.                                                                                                    |  |
| Static Routing       |                                                                                                    |  |
| Static Routing       | This list shows all entries in the Routing Table.                                                                                                    |  |
| Table Entries        | • This area shows details of the selected item in the list.                                                                                                    |  |
|                      | • Change any the properties as required, then click the<br>"Edit" button to save the changes to the selected entry.                                                 |  |
| Buttons              |                                                                                                    |  |
| Add                  | Add a new entry to the Static Routing table, using the data shown in the "Properties" area on screen. The entry selected in the list is ignored, and has no effect. |  |
| Edit                 | Update the current Static Routing Table entry, using the data shown in the table area on screen.                                                                    |  |
| Delete               | Delete the current Static Routing Table entry.                                                                                                    |  |
| Save                 | Save the RIP setting. This has no effect on the Static Routing Table.                                                                                               |  |

## **Configuring Other Routers on your LAN**

It is essential that all IP packets for devices not on the local LAN be passed to the WBR-3600 Router, so that they can be forwarded to the external LAN, WAN, or Internet. To achieve this, the local LAN must be configured to use the WBR-3600 Router as the *Default Route* or *Default Gateway*.

#### Local Router

The local router is the Router installed on the same LAN segment as the WBR-3600 Router. This router requires that the *Default Route* is the WBR-3600 Router itself. Typically, routers have a special entry for the *Default Route*. It should be configured as follows.

| Destination IP Address | Normally 0.0.0.0, but check your router documentation. |
|------------------------|--------------------------------------------------------|
| Network Mask           | Normally 0.0.0.0, but check your router documentation. |
| Gateway IP Address     | The IP Address of the WBR-3600                         |
| Metric                 | 1                                                      |

#### Other Routers on the Local LAN

Other routers on the local LAN must use the WBR-3600 Router's *Local Router* as the *Default Route*. The entries will be the same as the WBR-3600 Router's local router, with the exception of the *Gateway IP Address*.

- For a router with a direct connection to the WBR-3600 Router's local Router, the *Gateway IP Address* is the address of the WBR-3600 Router's local router.
- For routers which must forward packets to another router before reaching the WBR-3600 Router's local router, the *Gateway IP Address* is the address of the intermediate router.

## **Static Routing - Example**

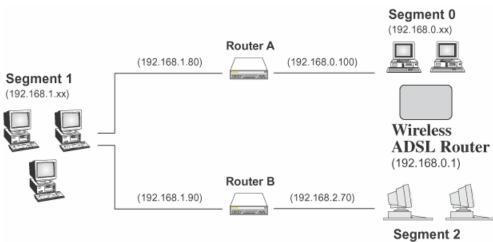

(192.168.2.xx)

#### Figure 63: Routing Example

#### For the WBR-3600's Routing Table

For the LAN shown above, with 2 routers and 3 LAN segments, the WBR-3600 Router requires 2 entries as follows.

| Entry 1 (Segment 1)    |                                                |  |
|------------------------|------------------------------------------------|--|
| Destination IP Address | 192.168.1.0                                    |  |
| Network Mask           | 255.255.255.0 (Standard Class C)               |  |
| Gateway IP Address     | 192.168.0.100 (WBR-3600 Router's local Router) |  |
| Metric                 | 2                                              |  |
| Entry 2 (Segment 2)    |                                                |  |
| Destination IP Address | 192.168.2.0                                    |  |
| Network Mask           | 255.255.255.0 (Standard Class C)               |  |
| Gateway IP Address     | 192.168.0.100                                  |  |
| Metric                 | 3                                              |  |

#### For Router A's Default Route

| Destination IP Address | 0.0.0.0                             |
|------------------------|-------------------------------------|
| Network Mask           | 0.0.0.0                             |
| Gateway IP Address     | 192.168.0.1 (WBR-3600's IP Address) |

#### For Router B's Default Route

| Destination IP Address | 0.0.0.0                                |
|------------------------|----------------------------------------|
| Network Mask           | 0.0.0.0                                |
| Gateway IP Address     | 192.168.1.80 (WBR-3600's local router) |

## **Upgrade Firmware**

The firmware (software) in the WBR-3600 Router can be upgraded using your Web Browser.

You must first download the upgrade file, then select *Upgrade Firmware* on the *Administration* menu. You will see a screen like the following.

| Upgrade Firmware                                                     |
|----------------------------------------------------------------------|
| Locate and Select the Upgrade File from your Hard<br>Disk:<br>Browse |
| Upload Cancel Help                                                   |

Figure 64: Router Upgrade Screen

### To perform the Firmware Upgrade:

- 1. Click the Browse button and navigate to the location of the upgrade file.
- 2. Select the upgrade file. Its name will appear in the Upgrade File field.
- 3. Click the Upload button to commence the firmware upgrade.

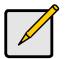

The WBR-3600 Router is unavailable during the upgrade process, and must restart when the upgrade is completed. Any connections to or through the WBR-3600 Router will be lost.

# Chapter 8 Modem Mode

8

This Chapter explains configuration and operation when in "Modem" or "Bridge" mode".

## **Overview**

There are two modes available on the *Mode* screen.

- Router Both the ADSL2+ Modem and the Router features are operational. In this mode, this device can provide shared Internet Access to all your LAN users. Also, by default, it acts a DHCP Server, providing an IP address and related information to all Wireless and LAN users.
- **Modem** Only the ADSL2+ Modem component is operational. All Router features are disabled. This device is "transparent" it does not perform any operations or make any changes to the network traffic passing through it. You need to have a DHCP Server on your LAN to provide IP addresses to the Wireless clients using this Access Point.

This Chapter describes operation while in **Modem Mode**, also called **Bridge Mode**.

## **Management Connections**

When this device restarts in Modem mode, the IP address does not change, but the DHCP server is disabled. However, your PC will usually retain the IP address provided by the DHCP Server, so the connection will be automatically re-established. You then need to ensure that the IP address of this modem is suitable for your LAN.

- You need to have a DHCP Server on your LAN to provide IP addresses to the Wireless clients using this Access Point.
- This Modem/AP must be a valid device on your LAN, to allow management connections. You must assign a (fixed) IP address which is within the address range used on your LAN, but not within the address range used by your DHCP server.

When you connect in future, just connect normally, using the IP address you assigned.

- 1. Start your WEB browser.
- In the Address box, enter "HTTP://" and the current IP Address of the WBR-3600 Modem, as in this example, which uses the WBR-3600 Modem's default IP Address:

#### HTTP://192.168.0.1

3. When prompted for the User name and Password, enter admin for the user name, and the current password, as set on the password screen. (The password is the same regardless of the mode.)

## Home Screen

If in Modem mode, the home screen will look like the example below.

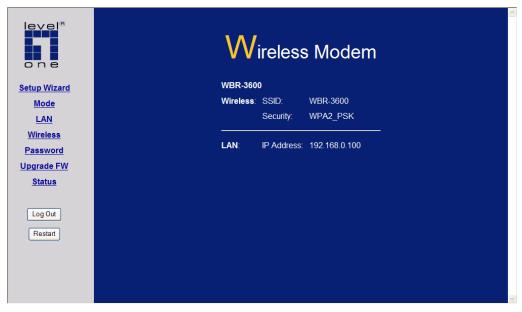

Figure 65: Home Screen - Modem Mode

Note that the menu has changed, many of the options in Router mode are not available. The screens available are:

- Mode change back to Router mode, if desired.
- LAN set IP address, mask and gateway. This is the same as in Router mode, except that the DHCP server is not available while in Modem mode.
- Wireless this screen, and related sub-screens, is the same as in Router mode.
- **Password** this screen is the same as in Router mode.
- **Upgrade Firmware** this screen is the same as in Router mode.
- Status displays current settings and status. See the following section for details.

## Mode Screen

This screen is change back to Router mode, if desired.

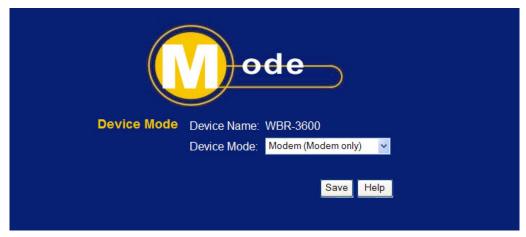

Figure 66: Mode Screen

#### Data - Mode Screen

| Device<br>Name | This field displays the current name of this device.                                                                                                    |
|----------------|----------------------------------------------------------------------------------------------------|
| Device<br>Mode | <ul> <li>Select the desired device mode for the router:</li> <li>Router - Both the ADSL2+ Modem and the Router features are operational. In this mode, this device can provide shared Internet Access to all your LAN users. Also, by default, it acts a DHCP Server, providing an IP address and related information to all Wireless and LAN users.</li> <li>Modem - Only the ADSL2+ Modem component is operational. All Router features are disabled. This device is "transparent" - it does not perform any operations or make any changes to the network traffic passing through it. You need to have a DHCP Server on your LAN to provide IP addresses to the Wireless clients using this Access Point. This mode is also called <i>Bridge Mode</i>.</li> <li>After changing the mode, this device will restart, which will take a few seconds. The menu will also change, depending on the mode you are in.</li> </ul> |

## Operation

Operation is automatic and transparent.

- Wireless clients can connect to the Access Point if they have the correct SSID and security, but they must obtain an IP address from the DHCP Server on your LAN.
- The modem will act like any other ADSL2+ modem. No routing will be performed, and no client login will be done. If a client login is required, it must be performed by your Router/Gateway or by software on your PC.

## **Status Screen**

In Modem mode, the Status screen looks like the example below.

| Setup Wizard       ADSL       Modem Status       Negotiating         Mode       DownStream Connection Speed       0 kbps         LAN       UpStream Connection Speed       0 kbps         Wireless       VC 1 Status       Enabled         Password       VC 2 Status       Disabled         LAN       VC 3 Status       Disabled         Wireless       VC 4 Status       Disabled         Wireless       VC 5 Status       Disabled         VC 6 Status       Disabled       VC 7 Status       Disabled         LAN       VC 7 Status       Disabled       VC 8 Status       Disabled         Vireless       VC 8 Status       Disabled       VC 8 Status       Disabled         Vireless       VC 8 Status       Disabled       VC 8 Status       Disabled         Vireless       VC 8 Status       Disabled       VC 8 Status       Disabled         Vireless       VC 8 Status       Disabled       VC 8 Status       Disabled         Vireless       MAC Address:       192.168.0.100       Name (SSID)       MAC Address       00:11:8:19:39:EC         Password       Wireless       Name (SSID)       WBR-3600       Region       Asia | tus               | Statu                      |          | level <sup>a</sup><br>one |
|----------------------------------------------------------------------------------------------------|-------------------|----------------------------|----------|---------------------------|
| ModeDownStream Connection Speed0 kbpsLANUpStream Connection Speed0 kbpsWirelessVC 1 StatusEnabledPasswordVC 2 StatusDisabledLANVC 3 StatusDisabledWirelessVC 4 StatusDisabledPasswordVC 5 StatusDisabledLANVC 6 StatusDisabledWirelessVC 7 StatusDisabledPasswordVC 8 StatusDisabledLANVC 7 StatusDisabledWirelessVC 8 StatusDisabledPasswordLANIP Address:192.168.0.100WirelessMare (SSID)WBR-3600                                                                                                    | Negotiating       | Modem Status               | ADSL     | Setup Wizard              |
| WirelessVC 1 StatusEnabledPasswordVC 2 StatusDisabledLANVC 3 StatusDisabledWirelessVC 4 StatusDisabledPasswordVC 5 StatusDisabledLANVC 6 StatusDisabledWirelessVC 7 StatusDisabledWirelessVC 8 StatusDisabledPasswordVC 8 StatusDisabledWirelessVC 8 StatusDisabledPasswordLANIP Address;192.168.0.100WirelessMarkin255.255.255.0PasswordWirelessName (SSID)WBR-3600                                                                                                    | Speed 0 kbps      | DownStream Connection Spee |          | Mode                      |
| MinitizesVC 2 StatusDisabledPasswordVC 3 StatusDisabledLANVC 4 StatusDisabledWirelessVC 5 StatusDisabledPasswordVC 6 StatusDisabledLANVC 7 StatusDisabledWirelessVC 8 StatusDisabledWirelessVC 8 StatusDisabledWirelessVC 8 StatusDisabledPasswordVC 8 StatusDisabledWirelessLANIP Address:192.168.0.100WirelessLANIP Address:192.168.0.100WirelessMark C Address00:11:6B:19:39:ECPasswordWirelessName (SSID)WBR-3600                                                                                                    | peed 0 kbps       | UpStream Connection Speed  |          | LAN                       |
| PasswordVC 2 StatusDisabledLANVC 3 StatusDisabledWirelessVC 4 StatusDisabledPasswordVC 5 StatusDisabledLANVC 6 StatusDisabledWirelessVC 7 StatusDisabledWirelessVC 8 StatusDisabledPasswordVC 8 StatusDisabledWirelessVC 8 StatusDisabledPasswordLANIP Address:192.168.0.100WirelessNetwork Mask:255.255.0.0PasswordWirelessName (SSID)WBR-3600                                                                                                    | Enabled           | VC 1 Status                |          | Wireless                  |
| LANVC 3 StatusDisabledWirelessVC 4 StatusDisabledPasswordVC 5 StatusDisabledLANVC 6 StatusDisabledWirelessVC 7 StatusDisabledWirelessVC 8 StatusDisabledPasswordVC 8 StatusDisabledWirelessVC 8 StatusDisabledWirelessLANIP Address:192.168.0.100WirelessNetwork Mask:255.255.0.5PasswordMAC Address00:11:6B:19:39:ECPasswordName (SSID)WBR-3600                                                                                                    | Disabled          | VC 2 Status                |          |                           |
| Wireless     VC 4 Status     Disabled       Wireless     VC 5 Status     Disabled       Password     VC 6 Status     Disabled       LAN     VC 7 Status     Disabled       Password     VC 8 Status     Disabled       Wireless     VC 8 Status     Disabled       Wireless     VC 8 Status     Disabled       Wireless     VC 8 Status     Disabled       Wireless     UP Address:     192.168.0.100       Wireless     Network Mask:     255.255.255.0       Password     MAC Address     00:11:6B:19:39:EC       Password     Name (SSID)     WBR-3600                                                                                                    | Disabled          | VC 3 Status                |          |                           |
| Password     VC 5 Status     Disabled       LAN     VC 6 Status     Disabled       Wireless     VC 7 Status     Disabled       Password     VC 8 Status     Disabled       LAN     VC 8 Status     Disabled       Wireless     VC 8 Status     Disabled       Wireless     VC 8 Status     Disabled       Wireless     VC 8 Status     Disabled       Password     IP Address:     192.168.0.100       Wireless     Network Mask:     255.255.255.0       Password     MAC Address     00:11:6B:19:39:EC       Password     Name (SSID)     WBR-3600                                                                                                    | Disabled          | VC 4 Status                |          |                           |
| LAN     VC 0 status     Disabled       Wireless     VC 7 Status     Disabled       Password     ADSL Details     ADSL Details       LAN     IP Address:     192.168.0.100       Wireless     Network Mask:     255.255.255.0       Password     MAC Address     00:11:6B:19:39:EC       Password     Wireless     Name (SSID)                                                                                                    | Disabled          | VC 5 Status                |          |                           |
| Wireless     VC / Status     Disabled       Password     ADSL Details       LAN     IP Address:     192.168.0.100       Wireless     ADSL Details       Password     Ware (SSID)       Password     Wireless       Password     MAC Address     00:11:6B:19:39:EC       Password     Wireless     Name (SSID)     WBR-3600                                                                                                    | Disabled          | VC 6 Status                |          |                           |
| Password     ADSL Details       LAN     LAN IP Address:     192.168.0.100       Wireless     Network Mask:     255.255.255.0       Password     MAC Address     00:11:6B:19:39:EC       Password     Wireless     Name (SSID)                                                                                                    | Disabled          | VC 7 Status                |          | LAN                       |
| LAN     LAN     IP Address:     192.168.0.100       Wireless     192.168.0.100     Network Mask:     255.255.0       Password     MAC Address     00:11:6B:19:39:EC       Password     Wireless     Name (SSID)     WBR-3600                                                                                                    | Disabled          | VC 8 Status                |          | Wireless                  |
| Wireless         LAN         IP Address:         192.168.0.100           Password         Network Mask:         255.255.255.0           Password         MAC Address         00:11:6B:19:39:EC           Password         Wireless         Name (SSID)         WBR-3600                                                                                                    | ADSL Details      |                            |          |                           |
| Password     Network Mask:     255.255.255.0       Password     MAC Address     00:11:6B:19:39:EC       Password     Wireless     Name (SSID)     WBR-3600                                                                                                    | 192.168.0.100     | IP Address: 192.1          | LAN      |                           |
| Password         Wireless         00.11.0B.19.39.EC           Wireless         Name (SSID)         WBR-3600                                                                                                    | 255.255.255.0     | Network Mask: 255.2        |          |                           |
| Wileiess Name (SSID) WBR-3600                                                                                                    | 00:11:6B:19:39:EC | MAC Address 00:11          |          | Password                  |
| Line was de 1714                                                                                                    | WBR-3600          | Name (SSID) WBR            | Wireless | Password                  |
|                                                                                                    | Asia              |                            |          | Upgrade FW                |
| Status Channel 11                                                                                                    | 11                | Channel 11                 |          | <u>Status</u>             |
| Wireless AP enable                                                                                                    | enable            | Wireless AP enabl          |          |                           |
| Log Out Broadcast Name enable                                                                                                    | enable            | Broadcast Name enabl       |          | Log Out                   |
| Restart System Device Name: WBR-3600                                                                                                    | WBR-3600          | Device Name: WBR           | System   | Postart                   |
| Firmware Version: 1.00.05                                                                                                    | 1.00.05           | Firmware Version: 1.00.    |          | Nestan                    |
| Attached Devices                                                                                                    |                   |                            |          |                           |

Figure 67: Status Screen - Bridge Mode

### Data - Status Screen (Bridge Mode)

| ADSL                                                     |                                                                                                    |
|----------------------------------------------------------|----------------------------------------------------------------------------------------------------|
| Modem Status                                             | This indicates the status of the ADSL2+ modem component.                                                     |
| DownStream<br>Connection Speed                           | Displays the speed for the DownStream Connection.                                                            |
| UpStream<br>Connection Speed                             | If connected, displays the speed for the Up Stream (upload) ADSL Connection.                                 |
| VC 1 Status<br>VC 2 Status<br>VC 3 Status<br>VC 4 Status | For each VC (Virtual Circuit), the current status is displayed. This will be either "Enabled" or "Disabled". |
| ADSL Details                                             | Click this button to open a sub-window and view the details of each VC (Virtual Circuit).                    |

| LAN              |                                                                                                    |  |
|------------------|----------------------------------------------------------------------------------------------------|--|
| IP Address       | The IP Address of the WBR-3600 Router.                                                                                            |  |
| Network Mask     | The Network Mask (Subnet Mask) for the IP Address above.                                                                          |  |
| MAC Address      | This shows the MAC Address for the WBR-3600 Router, as seen on the LAN interface.                                                 |  |
| Wireless         |                                                                                                    |  |
| Name (SSID)      | If using an ESS (Extended Service Set, with multiple access points) this ID is called an ESSID (Extended Service Set Identifier). |  |
| Region           | The current region, as set on the Wireless screen.                                                                                |  |
| Channel          | This shows the Channel currently used, as set on the Wireless screen.                                                             |  |
| Wireless AP      | This indicates whether or not the Wireless Access Point feature is enabled.                                                       |  |
| Broadcast Name   | This indicates whether or not the SSID is Broadcast. This setting is on the Wireless screen.                                      |  |
| System           |                                                                                                    |  |
| Device Name      | The current name of the Router. This name is also the "hostname" for users with an "@Home" type connection.                       |  |
| Firmware Version | The version of the current firmware installed.                                                                                    |  |
| Buttons          |                                                                                                    |  |
| ADSL Details     | View the details of each VC (Virtual Circuit).                                                                                    |  |
| Attached Devices | This will open a sub-window, showing all LAN and Wireless devices currently on the network.                                       |  |
| Refresh Screen   | Update the data displayed on screen.                                                                                              |  |

# Appendix A Troubleshooting

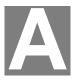

This Appendix covers the most likely problems and their solutions.

### **Overview**

This chapter covers some common problems that may be encountered while using the WBR-3600 Router and some possible solutions to them. If you follow the suggested steps and the WBR-3600 Router still does not function properly, contact your dealer for further advice.

## **General Problems**

#### Problem 1: Can't connect to the WBR-3600 Router to configure it.

- **Solution 1:** Check the following:
  - The WBR-3600 Router is properly installed, LAN connections are OK, and it is powered ON.
  - Ensure that your PC and the WBR-3600 Router are on the same network segment. (If you don't have a router, this must be the case.)
  - If your PC is set to "Obtain an IP Address automatically" (DHCP client), restart it.
  - If your PC uses a Fixed (Static) IP address, ensure that it is using an IP Address within the range 192.168.0.2 to 192.168.0.254 and thus compatible with the WBR-3600 Router's default IP Address of 192.168.0.1.

Also, the Network Mask should be set to 255.255.255.0 to match the WBR-3600 Router.

In Windows, you can check these settings by using *Control Panel-Network* to check the *Properties* for the TCP/IP protocol.

## **Internet Access**

- Problem 1: When I enter a URL or IP address I get a time out error.
- **Solution 1:** A number of things could be causing this. Try the following troubleshooting steps.
  - Check if other PCs work. If they do, ensure that your PCs IP settings are correct. If using a Fixed (Static) IP Address, check the Network Mask, Default gateway and DNS as well as the IP Address.
  - If the PCs are configured correctly, but still not working, check the WBR-3600 Router. Ensure that it is connected and ON. Connect to it and check its settings. (If you can't connect to it, check the LAN

and power connections.)

- Check the WBR-3600 Router's status screen to see if it is working correctly.
- Problem 2: Some applications do not run properly when using the WBR-3600 Router
- **Solution 2:** The WBR-3600 Router processes the data passing through it, so it is not transparent.

For incoming connections, you must use the Virtual Server or Firewall Rules to specify the PC which will receive the incoming traffic.

You can also use the *DMZ* function. This should work with almost every application, but:

- It is a security risk, since the firewall is disabled.
- Only one (1) PC can use this feature.

## Wireless Access

#### Problem 1: My PC can't locate the Wireless Access Point.

- **Solution 1:** Check the following.
  - Your PC is set to *Infrastructure Mode*. (Access Points are always in *Infrastructure Mode*)
  - The SSID on your PC and the Wireless Access Point are the same. Remember that the SSID is case-sensitive. So, for example "Workgroup" does NOT match "workgroup".
  - Both your PC and the WBR-3600 Router must have the same setting for WEP. The default setting for the WBR-3600 Router is disabled, so your wireless station should also have WEP disabled.
  - If WEP is enabled on the WBR-3600 Router, your PC must have WEP enabled, and the key must match.
  - If the WBR-3600 Router's *Wireless* screen is set to *Allow Trusted PCs only*, then each of your Wireless stations must have been designated as "Trusted", or the Wireless station will be blocked.
  - To see if radio interference is causing a problem, see if connection is possible when close to the WBR-3600 Router. Remember that the connection range can be as little as 100 feet in poor environments.

#### Problem 2: Wireless connection speed is very slow.

- **Solution 2:** The wireless system will connect at the highest possible speed, depending on the distance and the environment. To obtain the highest possible connection speed, you can experiment with the following:
  - WBR-3600 Router location. Try adjusting the location and orientation of the WBR-3600 Router.
  - Wireless Channel If interference is the problem, changing to another channel may show a marked improvement.
  - Radio Interference Other devices may be causing interference. You can experiment by switching other devices Off, and see if this helps. Any "noisy"

devices should be shielded or relocated.

RF Shielding

Your environment may tend to block transmission between the wireless stations. This will mean high access speed is only possible when close to the WBR-3600 Router.

# Appendix B About Wireless LANs

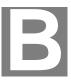

This Appendix provides some background information about using Wireless LANs (WLANs).

## Modes

Wireless LANs can work in either of two (2) modes:

- Ad-hoc
- Infrastructure

#### Ad-hoc Mode

Ad-hoc mode does not require an Access Point or a wired (Ethernet) LAN. Wireless Stations (e.g. notebook PCs with wireless cards) communicate directly with each other.

#### Infrastructure Mode

In Infrastructure Mode, one or more Access Points are used to connect Wireless Stations (e.g. Notebook PCs with wireless cards) to a wired (Ethernet) LAN. The Wireless Stations can then access all LAN resources.

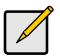

Access Points can only function in "Infrastructure" mode, and can communicate only with Wireless Stations which are set to "Infrastructure" mode.

## **BSS/ESS**

#### BSS

A group of Wireless Stations and a single Access Point, all using the same ID (SSID), form a Basic Service Set (BSS).

Using the same SSID is essential. Devices with different SSIDs are unable to communicate with each other.

#### ESS

A group of Wireless Stations, and multiple Access Points, all using the same ID (ESSID), form an Extended Service Set (ESS).

Different Access Points within an ESS can use different Channels. In fact, to reduce interference, it is recommended that adjacent Access Points SHOULD use different channels.

As Wireless Stations are physically moved through the area covered by an ESS, they will automatically change to the Access Point which has the least interference or best

performance. This capability is called **Roaming**. (Access Points do not have or require Roaming capabilities.)

## Channels

The Wireless Channel sets the radio frequency used for communication.

- Access Points use a fixed Channel. You can select the Channel used. This allows you to choose a Channel which provides the least interference and best performance. In the USA and Canada, 11 channels are available. If using multiple Access Points, it is better if adjacent Access Points use different Channels to reduce interference.
- In "Infrastructure" mode, Wireless Stations normally scan all Channels, looking for an Access Point. If more than one Access Point can be used, the one with the strongest signal is used. (This can only happen within an ESS.)
- If using "Ad-hoc" mode (no Access Point), all Wireless stations should be set to use the same Channel. However, most Wireless stations will still scan all Channels to see if there is an existing "Ad-hoc" group they can join.

## WEP

WEP (Wired Equivalent Privacy) is a standard for encrypting data before it is transmitted.

This is desirable because it is impossible to prevent snoopers from receiving any data which is transmitted by your Wireless Stations. But if the data is encrypted, then it is meaningless unless the receiver can decrypt it.

# If WEP is used, the Wireless Stations and the Access Point must have the same settings for each of the following:

| WEP                | Off, 64 Bit, 128 Bit                             |
|--------------------|--------------------------------------------------|
| Кеу                | For 64 Bit encryption, the Key value must match. |
|                    | For 128 Bit encryption, the Key value must match |
| WEP Authentication | Open System or Shared Key.                       |

## WPA-PSK

WPA-PSK is another standard for encrypting data before it is transmitted. This is a later standard than WEP (Wired Equivalent Privacy), and provides greater security for your data. Data is encrypted using a 256Bit key which is automatically generated and changed often.

If all your Wireless stations support WPA-PSK, you should use this instead of WEP.

If WPA-PSK is used, the Wireless Stations and the Access Point must have the same settings for each of the following:

| WPA PSK          | Enter the same value on every station and the AP. The PSK                                                          |
|------------------|----------------------------------------------------------------------------------------------------|
| (Pre-shared Key) | must be from 8 to 63 characters in length. The 256Bit key used for the actual encryption is derived from this key. |

| The same encryption method must be used. The most common encryption method is TKIP. Another widely- |
|----------------------------------------------------------------------------------------------------|
| supported method is AES.                                                                            |

## WPA-802.1x

This version of WPA requires a Radius Server on your LAN to provide the client authentication according to the 802.1x standard. Data transmissions are encrypted using the WPA standard.

If this option is used:

- The Access Point must have a "client login" on the Radius Server.
- Each user must have a "user login" on the Radius Server.
- Each user's wireless client must support 802.1x and provide the login data when required.

All data transmission is encrypted using the WPA standard. Keys are automatically generated, so no key input is required.

## WPA2-802.1x

This version of WPA2 requires a Radius Server on your LAN to provide the client authentication according to the 802.1x standard. Data transmissions are encrypted using the WPA2 standard.

If this option is used:

- The Access Point must have a "client login" on the Radius Server.
- Each user must have a "user login" on the Radius Server.
- Each user's wireless client must support 802.1x and provide the login data when required.

All data transmission is encrypted using the WPA2 standard. Keys are automatically generated, so no key input is required.

## Wireless LAN Configuration

To allow Wireless Stations to use the Access Point, the Wireless Stations and the Access Point must use the same settings, as follows:

| Mode                 | On client Wireless Stations, the mode must be set to<br>"Infrastructure".<br>(The Access Point is always in "Infrastructure" mode.)                                                                           |
|----------------------|----------------------------------------------------------------------------------------------------|
| SSID (ESSID)         | Wireless Stations should use the same SSID (ESSID) as the<br>Access Point they wish to connect to. Alternatively, the SSID can<br>be set to "any" or null (blank) to allow connection to any Access<br>Point. |
| Wireless<br>Security | The Wireless Stations and the Access Point must use the same settings for Wireless security. (None, WEP, WPA-PSK, WPA-802.1x, WPA2-802.1x).                                                                   |

C

# Appendix C Specifications

# Multi-Function 11g Wireless ADSL2+ Router

| Model                    | WBR-3600 11g Wireless ADSL2+ Router             |
|--------------------------|-------------------------------------------------|
| ADSL Interface           | MultiMode, T1.413, G.DMT, G.lite, ADSL2, ADSL2+ |
| Operating<br>Temperature | 0° C to 40° C                                   |
| Storage Temperature      | -10° C to 70° C                                 |
| Network Protocol:        | TCP/IP                                          |
| Network Interface:       | 4 * 10/100BaseT (RJ45) LAN connection           |
|                          | 1 * RJ11 for ADSL line                          |
| LEDs                     | 8                                               |
| Power Adapter            | 12VDC 1A External                               |

## Wireless Interface

| Standards            | IEEE802.11b, IEEE802.11g                                 |
|----------------------|----------------------------------------------------------|
| Frequency            | 2.4 to 2.4835GHz (Industrial Scientific Medical Band)    |
| Channels             | Maximum 13 Channels, depending on regulatory authorities |
| Modulation           | CCK, DQPSK, DBPSK, OFDM/CCK                              |
| Data Rate            | Up to 54 Mbps (802.11g)                                  |
| Security             | WEP, WPA-PSK, WPA2-PSK, WPA-802.1x, WPA2-802.1x          |
| Output Power         | 13dBm (typical)                                          |
| Receiver Sensitivity | -80dBm Min.                                              |

Free Manuals Download Website <u>http://myh66.com</u> <u>http://usermanuals.us</u> <u>http://www.somanuals.com</u> <u>http://www.4manuals.cc</u> <u>http://www.4manuals.cc</u> <u>http://www.4manuals.cc</u> <u>http://www.4manuals.com</u> <u>http://www.404manual.com</u> <u>http://www.luxmanual.com</u> <u>http://aubethermostatmanual.com</u> Golf course search by state

http://golfingnear.com Email search by domain

http://emailbydomain.com Auto manuals search

http://auto.somanuals.com TV manuals search

http://tv.somanuals.com